Guia básico

♦

 $\ddot{\bullet}$ 

©Copyright Hewlett-Packard Company 2000 Todos os direitos reservados. Nenhuma parte do

documento pode ser fotocopiada, reproduzida ou traduzida para outro idioma, sem o consentimento prévio, por escrito, da Hewlett-Packard Company.

Número da publicação: C6736-90101

Primeira edição: dezembro de 1999

Impresso nos EUA, Alemanha ou Cingapura.

Windows® e Windows NT® são marcas registradas da Microsoft Corporation.

Intel® e Pentium® são marcas registradas da Intel Corporation.

#### **Aviso**

As informações contidas neste documento estão sujeitas a alterações sem notificação e não devem ser consideradas um compromisso da Hewlett-Packard Company.

A Hewlett-Packard não assume qualquer responsabilidade por qualquer erro que possa constar neste documento, nem oferece qualquer garantia expressa ou implícita de qualquer tipo referente a este material, incluindo, mas não se limitando a garantias implícitas de comerciabilidade e adequação a um fim particular. A Hewlett-Packard Company não se responsabiliza por danos incidentais ou conseqüenciais associados ao fornecimento, desempenho ou utilização deste documento e do material do programa que este descreve, nem deles decorrentes.

Nota: Informações de regulamentação podem ser encontradas na seção "Informações técnicas".

A realização de cópias dos itens abaixo não é lícita em várias localidades. Em caso de dúvida, consulte antes um representante legal.

- Papéis ou documentos governamentais:
	- Passaportes
	- Papéis de imigração
	- Papéis de serviços de seleção
	- Crachás, cartões ou distintivos de identificação
- Selos governamentais:
	- Selos postais
	- Selos de alimentos
- Cheques ou saques contra agências governamentais
- Papel moeda, cheques de viagem ou ordens de
- pagamento
- Certificados de depósito
- Obras protegidas por direitos autorais

#### **Informações de segurança**

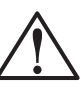

AVISO Para evitar risco de incêndio ou choque, não exponha este produto à chuva ou a qualquer tipo de umidade.

Siga sempre as precauções de segurança ao utilizar este produto, para reduzir o risco de lesões causadas por fogo ou choque elétrico.

#### AVISO: Risco potencial de choque

- 1 Leia e compreenda todas as instruções constantes do Cartaz de configuração.
- 2 Utilize somente tomada aterrada ao conectar o HP OfficeJet a uma fonte de energia. Se não souber se a tomada está aterrada, verifique com um eletricista qualificado.
- 3 As linhas telefônicas podem apresentar voltagens perigosas. Para evitar choque elétrico, não toque os contatos na ponta do cabo, ou em qualquer dos soquetes do HP OfficeJet. Substitua imediatamente os cabos danificados.
- 4 Nunca faça a instalação de fiação telefônica durante uma tempestade.
- 5 Observe todos os avisos e instruções colocados no produto.
- 6 Desconecte o produto da tomada elétrica e da tomada telefônica antes de limpá-lo.
- 7 Não instale nem utilize este produto perto de água ou quando você estiver molhado.
- 8 Instale o produto com segurança em uma superfície estável.
- 9 Instale o produto em local protegido, onde ninguém possa pisar ou tropeçar no cabo e onde este não possa ser danificado.
- 10 Se o produto não funcionar normalmente, consulte a Ajuda online de solução de problemas.
- 11 Não há peças internas que possam ser reparadas pelo operador. Confie o reparo a pessoal técnico qualificado.
- 12 Utilize em área com boa ventilação.

 $\bigoplus$ 

 $\frac{1}{\Phi}$ 

40

## **Sumário**

 $\overline{\Leftrightarrow}$ 

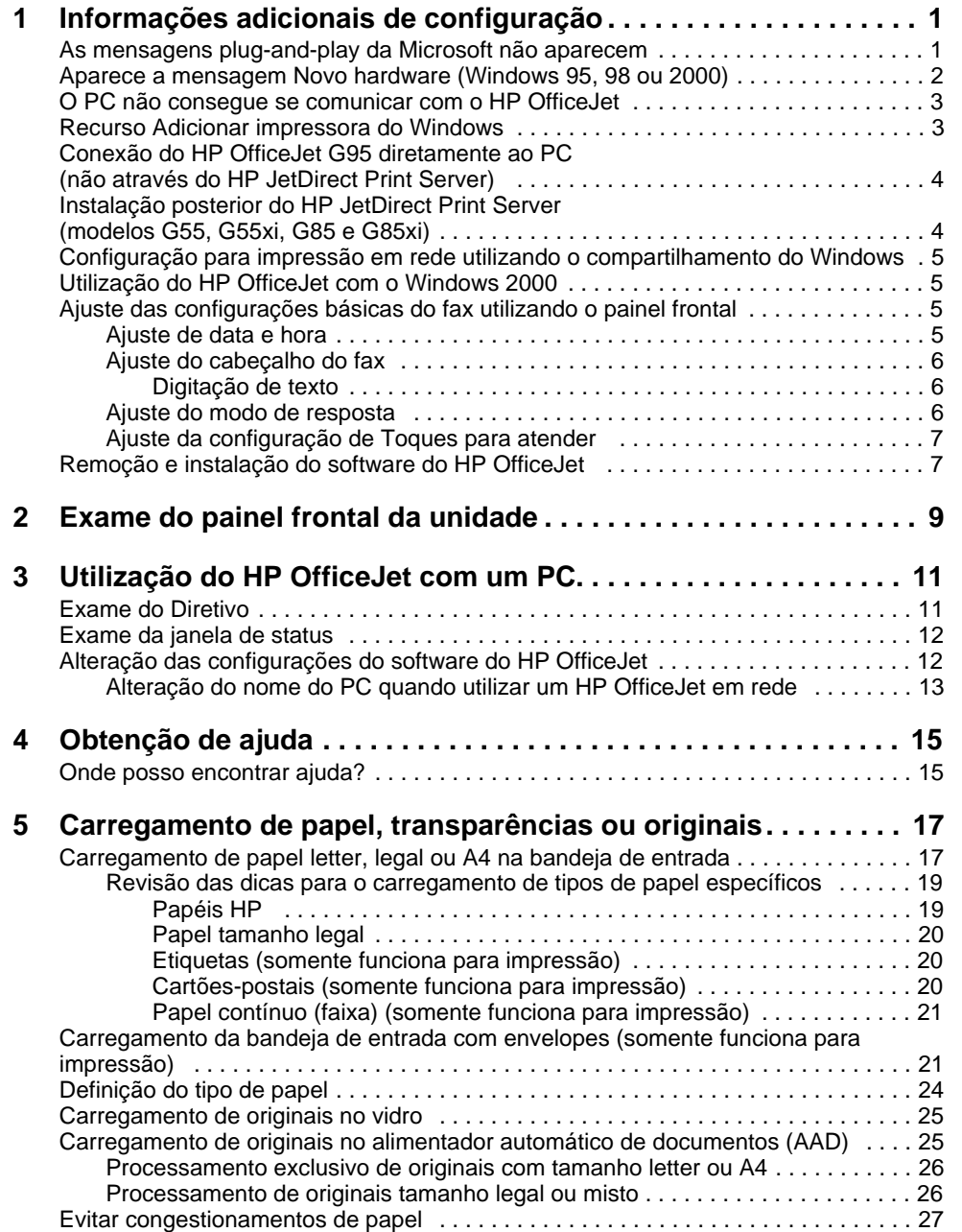

Sumário 1

AvPrn.book Page 2 Wednesday, January 26, 2000 3:18 PM

#### HP OfficeJet G Series

**STAR** 

 $\overline{\rightarrow}$ 

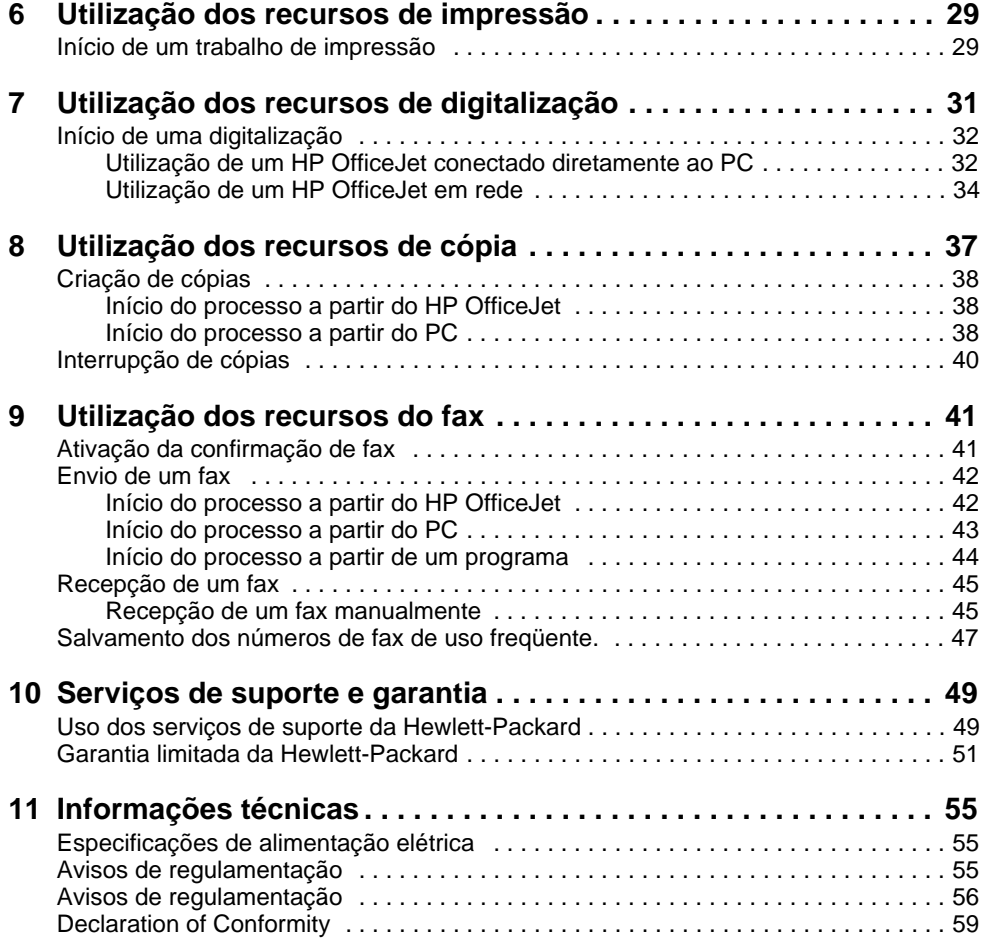

 $2<sup>2</sup>$ 

I

### **Informações adicionais de configuração**

Esta seção fornece ajuda para resolver questões de instalação e configuração, definir informações de cabeçalho de fax através do painel frontal e adicionar e remover software. As instruções para instalação padrão são fornecidas no Cartaz de configuração. Conserve o cartaz para a eventualidade de precisar consultá-lo posteriormente.

1

Para obter informações completas, consulte o Guia online. Para acessar o Guia online, vá ao Diretivo, clique em Ajuda e selecione Guia online.

#### **As mensagens plug-and-play da Microsoft não aparecem**

Se você instalou o software do HP OfficeJet anteriormente, como solicitado no Cartaz de configuração, e se for usuário do Windows 95/98/2000, uma série de mensagens da Microsoft de Novo hardware encontrado devem ter sido exibidas na tela durante a instalação do software. Essa série de mensagens teria se encerrado com a seguinte mensagem: Parabéns; se você for usuário do Windows NT 4.0, somente essa última mensagem deveria ter sido exibida.

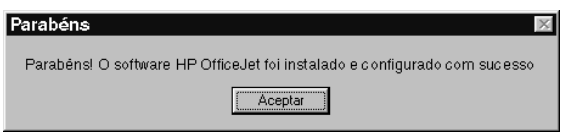

Se a mensagem Parabéns não foi exibida, tente o seguinte:

- Verifique se somente um cabo, paralelo ou USB, está em uso.
- Se estiver utilizando um cabo paralelo, verifique se é o cabo IEEE 1284 A-C fornecido com a unidade.
- Se estiver utilizando um cabo USB com o Windows 98 ou 2000, verifique se ele é de alta velocidade (12 Mbps), se não excede cinco metros de comprimento e se o PC está pronto para USB. Para obter mais informações sobre como determinar se o PC está pronto para USB, consulte a documentação do PC ou verifique com o fabricante do PC.
- Verifique se o cabo está firmemente conectado ao HP OfficeJet e diretamente conectado à porta aplicável do PC. Após conectar o cabo adequadamente, desligue o HP OfficeJet e volte a ligá-lo.
- Desligue o HP OfficeJet, volte a ligá-lo e , em seguida, reinicie o PC.

Capítulo 1—Informações adicionais de configuração de 1

 Se as etapas anteriores não resolverem o problema, remova e reinstale o software. Para obter mais informações, consulte "Remoção e instalação do software do HP OfficeJet".

#### **Aparece a mensagem Novo hardware (Windows 95, 98 ou 2000)**

Se você configurou o HP OfficeJet e o conectou diretamente ao PC antes de instalar o software, é possível que encontre uma das seguintes situações:

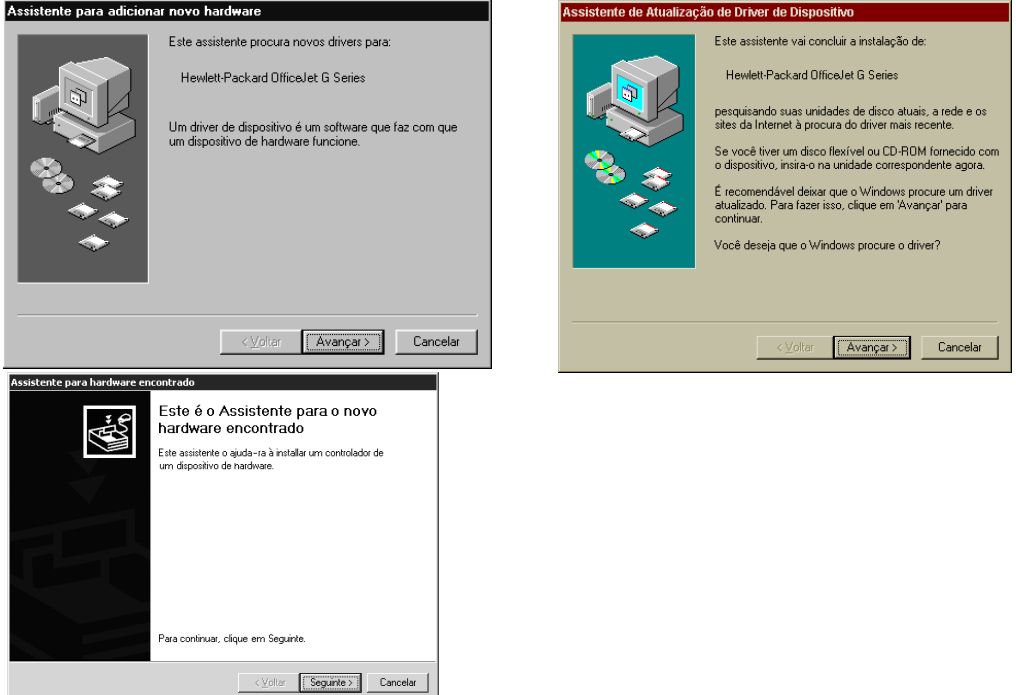

Se a mensagem ainda estiver visível na tela, faça o seguinte:

- 1 Pressione Esc para sair da mensagem sem fazer quaisquer alterações.
- 2 Desligue o HP OfficeJet.
- 3 Siga as etapas de instalação do software, indicadas no Cartaz de configuração fornecido com o HP OfficeJet.
- Se a mensagem foi exibida e você clicou em Avançar ou em OK, faça o seguinte:
- 1 Insira o CD-ROM do HP OfficeJet na unidade de CD-ROM do PC.
- 2 Aponte para d:\drivers (substitua a letra da unidade de CD-ROM pelo "d") e selecione a pasta apropriada (Win95, Win98, WinNT4 ou Win2000) de acordo com o sistema operacional do PC.

2 Capítulo 1Informações adicionais de configuração

3 Se tiver selecionado Win95 ou Win98, clique duas vezes nessa pasta (Win95 ou Win98) e escolha a pasta de idioma adequada (por exemplo, d:\drivers\Win98\enu para Inglês).

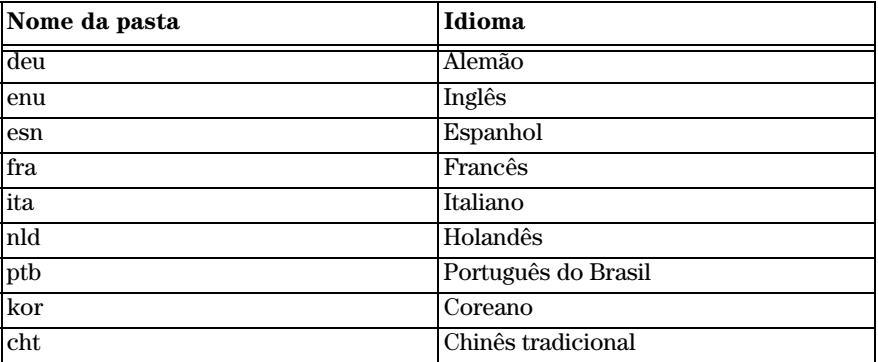

4 Clique em OK ou em Avançar, o que for adequado para o sistema operacional. O Windows irá buscar e instalar os arquivos adequados.

#### **O PC não consegue se comunicar com o HP OfficeJet**

Se a comunicação não puder ser estabelecida entre o PC e o HP OfficeJet (por exemplo, o ícone da bandeja de status do HP OfficeJet apresenta o triângulo amarelo de erro), tente as mesmas tarefas descritas em "As mensagens plug-and-play da Microsoft não aparecem.

#### **Recurso Adicionar impressora do Windows**

Não utilize o recurso Adicionar impressora do Windows. Em vez disso, escolha uma das opções a seguir:

- Para conectar o modelo G95 diretamente (ou seja, não através de rede) ao PC, siga as etapas descritas em Conexão do HP OfficeJet G95 diretamente ao PC (não através do HP JetDirect Print Server).
- Para conectar todos os outros modelos diretamente ao PC, siga as etapas descritas no Cartaz de configuração fornecido com a unidade.
- Para configurar qualquer modelo apenas para impressão em rede, configure uma rede ponto a ponto. Para obter mais informações, consulte "Configuração para impressão em rede utilizando o compartilhamento do Windows" no Guia online.

Capítulo 1—Informações adicionais de configuração  $\qquad \qquad \qquad 3$ 

### **Conexão do HP OfficeJet G95 diretamente ao PC (não através do HP JetDirect Print Server)**

Se você comprou o modelo G95 e decidiu conectá-lo diretamente ao PC (ou seja, não através de rede), faça o seguinte:

- 1 Instale o software, seguindo as instruções da etapa 13 do Cartaz de configuração.
- 2 Ao encontrar a caixa de diálogo Tipo de configuração, escolha Local.
- 3 Após o término do processo de instalação, desligue o PC.
- 4 Complete as etapas de 3 a 11 do Cartaz de configuração.
- 5 Reinicialize o PC.

Uma série de mensagens da Microsoft de Novo hardware encontrado devem ser exibidas, encerrando-se com a mensagem Parabéns. Para obter mais informações, consulte "As mensagens plug-and-play da Microsoft não aparecem".

Se posteriormente você decidir instalar o HP JetDirect Print Server, complete a etapa 2 do Cartaz de configuração e execute o Assistente de instalação de rede. Para iniciar o assistente a partir da barra de tarefas do Windows, clique no botão Iniciar, aponte para Programas, selecione HP OfficeJet G Series, e selecione o Assistente de instalação de rede.

#### **Instalação posterior do HP JetDirect Print Server (modelos G55, G55xi, G85 e G85xi)**

Para obter as últimas informações sobre redes, visite o site na Internet da HP:

www.hp.com/go/all-in-one

Se você comprou o HP JetDirect Print Server 170x separadamente, é necessário ter o número da peça J3258B para obter capacidade total da rede. Utilizando-se a peça número J3258A, apenas a impressão em rede estará disponível.

#### Para instalar o servidor de impressão

- 1 Configure o hardware utilizando as instruções fornecidas com o HP JetDirect Print Server, mas não utilize o CD-ROM incluído no pacote do servidor de impressão.
- 2 Insira o CD-ROM do HP OfficeJet G Series na unidade de CD-ROM do PC para instalar o software.
- 3 Ao encontrar a caixa de diálogo Tipo de configuração, escolha Em rede.

#### **Configuração para impressão em rede utilizando o compartilhamento do Windows**

Para obter as últimas informações sobre redes, visite o site na Internet da HP:

www.hp.com/go/all-in-one

Se o PC estiver em rede e outro PC na rede tiver um HP OfficeJet conectado a ele, aquela unidade pode ser utilizada como sua impressora.

Só é possível acessar recursos de impressão nesta configuração; outros recursos de rede são suportados apenas se você utilizar um HP JetDirect Print Server. Para obter mais informações, consulte "Instalação posterior do HP JetDirect Print Server (modelos G55, G55xi, G85 e G85xi).

Para obter mais informações, consulte "Configuração para impressão em rede utilizando o compartilhamento do Windows" no Guia online.

#### **Utilização do HP OfficeJet com o Windows 2000**

Para obter as últimas informações sobre redes, visite o site na Internet da HP:

www.hp.com/go/all-in-one

Para o modelo G95, se a opção Em rede não estiver disponível na caixa de diálogo Tipo de configuração que aparece durante a instalação do software, clique em Ajuda para obter mais informações.

Para os demais modelos, instale o software seguindo as instruções do Cartaz de configuração e insira o CD Windows 2000, que acompanha o sistema operacional Windows, se for exibida uma mensagem solicitando que faça isso.

#### **Ajuste das configurações básicas do fax utilizando o painel frontal**

Recomendamos utilizar o Assistente de configuração de fax contido no software do HP OfficeJet para todas as configurações básicas do fax; entretanto, essas configurações podem ser acessadas a partir do painel frontal. Nos Estados Unidos, a regulamentação exige que seu nome e número sejam exibidos em todos os fax. As configurações mínimas recomendadas estão descritas nos tópicos a seguir.

#### **Ajuste de data e hora**

Siga as etapas seguintes para ajustar a data e hora manualmente.

- 1 No painel frontal, pressione Menu.
- 2 Pressione 5 e, em seguida, 1.
- 3 Após Digitar data aparecer, digite a data e a hora usando o teclado.

Utilize apenas os dois últimos dígitos para o ano.

Ao terminar, a data e a hora serão exibidas no visor.

#### **Ajuste do cabeçalho do fax**

Siga estas etapas para digitar seu nome e número do fax.

Capítulo 1—Informações adicionais de configuração  $5$ 

- 1 No painel frontal, pressione Menu.
- 2 Pressione 5 e, em seguida, 2.
- 3 Digite seu nome usando as instruções fornecidas na próxima seção, "Digitação de texto".
- 4 Digite seu número de fax utilizando o teclado numérico.
- 5 Ao terminar de digitar seu número de fax, pressione ENTRAR.

#### Digitação de texto

A lista a seguir fornece dicas para a digitação de texto, utilizando-se o teclado do painel frontal.

Pressione os números do teclado correspondentes às letras de um nome.

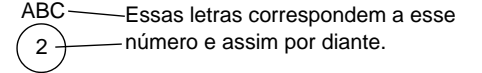

 Pressione um botão múltiplas vezes para ver uma letra primeiro em maiúscula e, depois, em minúscula.

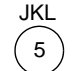

Para obter este caractere: J j K k L l 5 Pressione 5 muitas vezes: 1 2 3 4 5 6 7

- Quando a letra correta for exibida, pressione  $\blacktriangleright$  e, em seguida, o número correspondente à próxima letra no nome. Novamente, pressione múltiplas vezes até que a letra correta seja exibida.
- Para inserir um espaço, pressione Espaço (#).
- Para digitar um símbolo, como um hífen ou parêntese, pressione Símbolos (\*) visando obter uma lista de símbolos.
- Ao cometer um engano, pressione <br/> <br/> <br/>  $\blacktriangleleft$ para limpá-lo e, em seguida, faça a entrada correta.
- Ao terminar de digitar o texto, pressione ENTRAR para armazenar suas entradas.

#### **Ajuste do modo de resposta**

Para ajustar o modo de resposta, selecione uma das opções a seguir:

- Se desejar que o HP OfficeJet atenda a todas as chamadas de fax automaticamente, verifique se Resposta automática está ativada. (A luz ao lado de Resposta automática, no painel frontal, acende-se quando o recurso é ativado. Pressione o botão Resposta automática para ligá-la e desligá-la.)
- Se desejar atender chamadas de fax manualmente, desligue a Resposta automática.

 $6 \rightarrow 6$  Capítulo 1—Informações adicionais de configuração

#### **Ajuste da configuração de Toques para atender**

Essa configuração informa ao HP OfficeJet quantos toques devem ocorrer antes que a unidade atenda uma chamada sendo recebida. Siga estas etapas visando alterar manualmente a configuração de Toques a atender.

Para utilizar este recurso, a Resposta automática precisa estar ativada. A luz ao lado de Resposta automática acende-se quando o recurso é ativado. Pressione o botão Resposta automática para ligá-lo e desligá-lo.

- 1 Pressione Menu.
- 2 Pressione 5 e, em seguida, 3.
- 3 Após a exibição de **Atender no toque**, pressione  $\triangleright$  para rolar até o número de toques desejados.
- 4 Quando o número desejado aparecer, pressione ENTRAR.

#### **Remoção e instalação do software do HP OfficeJet**

Ao remover um programa, todos os arquivos associados ao mesmo programa têm que ser removidos e não apenas os que estão visíveis em uma pasta de programa específica.

Não exclua simplesmente os arquivos de programa da unidade de disco rígido. Assegure-se de removê-lo adequadamente, utilizando o utilitário adequado fornecido no grupo de programas HP OfficeJet G Series.

- 1 Na barra de tarefas do Windows, clique em Iniciar, aponte para Programas, escolha HP OfficeJet G Series e, depois, Desinstalar software.
- 2 Siga as orientações na tela.
- 3 Se lhe for perguntado se gostaria de remover arquivos compartilhados, clique em Não.

Se eles forem apagados, outros programas que utilizam esses arquivos podem não funcionar adequadamente.

- 4 Após o programa terminar a remoção do software, desconecte o HP OfficeJet e reinicie o PC.
- 5 Para reinstalar o software, insira o CD-ROM do HP OfficeJet G Series na unidade de CD-ROM do PC e siga as instruções que aparecem.

Para obter mais informações, consulte o Cartaz de configuração fornecido com o HP OfficeJet.

AvPrn.book Page 8 Wednesday, January 26, 2000 3:18 PM

HP OfficeJet G Series

S.

 $\begin{array}{c|c} \multicolumn{1}{c|}{\Leftrightarrow} \end{array}$ 

 $\overline{\rightarrow}$ 

 $\label{eq:capitul} Capitulo~1-Informações\ adicionais\ de\ configuração$ 

(I

# 2

### **Exame do painel frontal da unidade**

Você pode executar muitas funções usando o painel frontal ou o software do HP OfficeJet G Series. O método escolhido pode depender da função a executar ou pode depender da melhor adaptação à sua necessidade.

Mesmo sem conectar o HP OfficeJet a um PC (também chamado uso independente), você pode usar o painel frontal para processar trabalhos de fax e de cópia. Você pode alterar muitas configurações utilizando os botões do painel frontal e o sistema de menus. Dependendo de seu modelo, o painel frontal pode ter aparência ligeiramente diferente da seguinte:

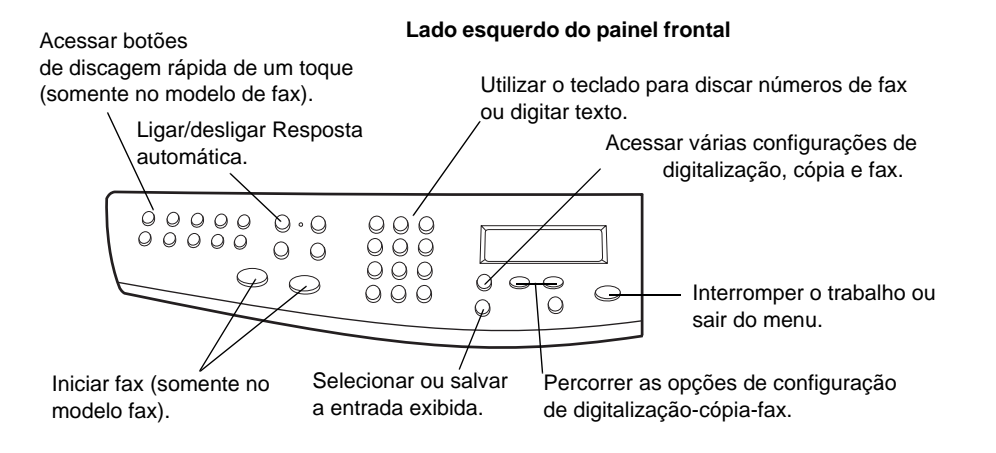

Capítulo 2—Exame do painel frontal da unidade 9

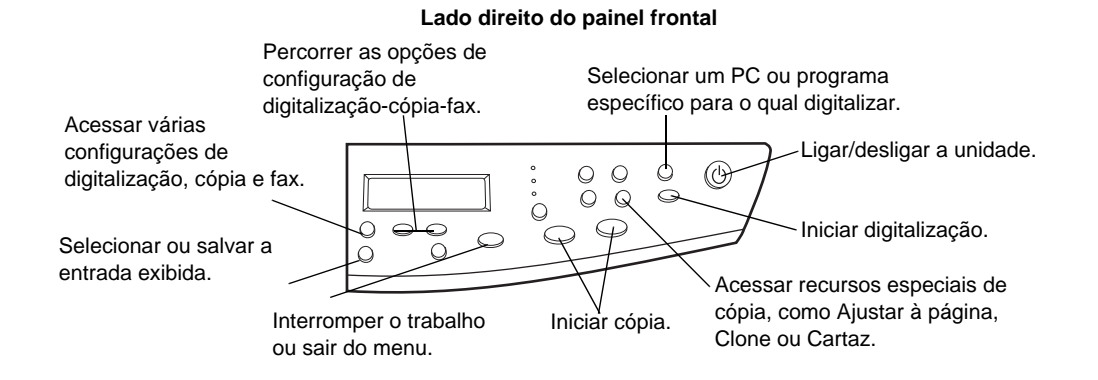

10 Capítulo 2Exame do painel frontal da unidade

 $\overline{\overline{\Phi}}$ 

3

### **Utilização do HP OfficeJet com um PC**

Se você conectar o HP OfficeJet a um PC, poderá trabalhar a partir do painel frontal ou do software do HP OfficeJet G Series na Área de trabalho do Windows. O software oferece mais recursos e facilidade de utilização.

Para obter informações completas, consulte o Guia online. Para acessar o Guia online, vá ao Diretivo, clique em Ajuda e selecione Guia online.

#### **Exame do Diretivo**

No modelo de fax, o Diretivo é exibido automaticamente no PC quando você carrega originais no alimentador automático de documentos (AAD). Em todos os modelos, o Diretivo está sempre disponível através do atalho na área de trabalho ou no menu Iniciar do Windows. Para iniciar o Diretivo:

- Clique duas vezes no atalho na área de trabalho do Windows ou...
- Na barra de tarefas do Windows, clique em Iniciar, aponte para Programas, escolha HP OfficeJet G Series e, em seguida, Diretivo HP.

Capítulo 3—Utilização do HP OfficeJet com um PC 11

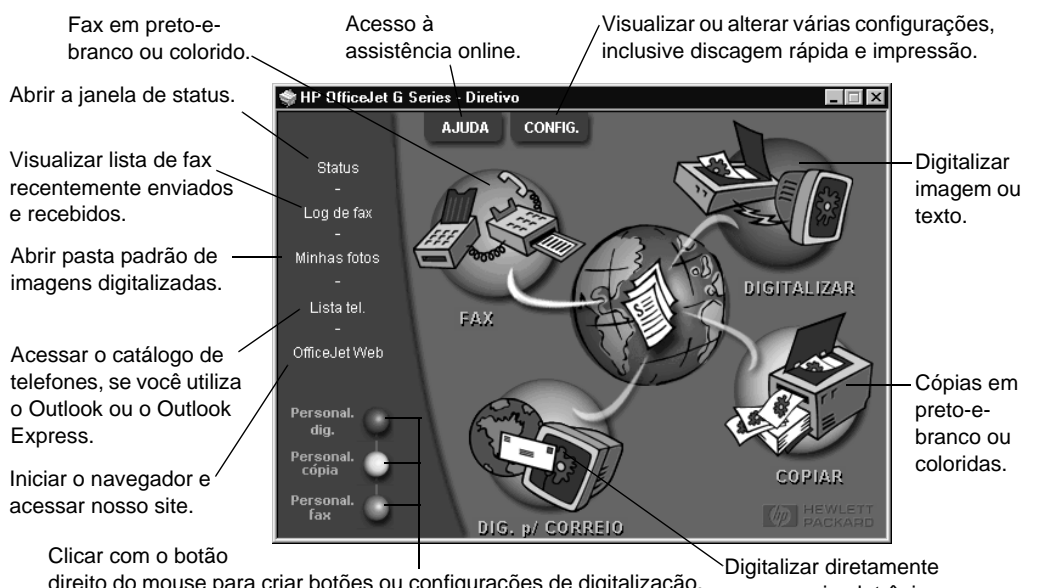

Veja a seguir alguns dos recursos disponíveis através do Diretivo.

para correio eletrônico. direito do mouse para criar botões ou configurações de digitalização, cópia ou fax freqüentemente usadas.

#### **Exame da janela de status**

A janela de status é semelhante ao visor do painel frontal do HP OfficeJet. Ela descreve o estado atual do HP OfficeJet e está sempre disponível através do ícone de status na bandeja do sistema do Windows (canto inferior direito da barra de tarefas do Windows). Uma das configurações padrão para o HP OfficeJet instrui o PC a exibir a janela de status automaticamente se houver algum problema a resolver, como falta de papel no HP OfficeJet.

Dependendo do estado atual do HP OfficeJet, um ícone diferente é exibido na bandeja do sistema do Windows. Clicar com o botão direito do mouse em um ícone exibe um menu atalho que permite exibir a janela de status ou fechar o software do HP OfficeJet.

#### **Alteração das configurações do software do HP OfficeJet**

As configurações do software determinam quando e como o Diretivo e a janela de status são exibidos. Você pode também alterar outras configurações.

1 No Diretivo, clique em Configuraçõese selecione Configurações do Diretivo.

A caixa de diálogo Configurações do Diretivo é exibida, com a guia Software visível.

 $12$  Capítulo 3—Utilização do HP OfficeJet com um PC

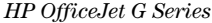

2 Faça as alterações desejadas em cada uma das três guias.

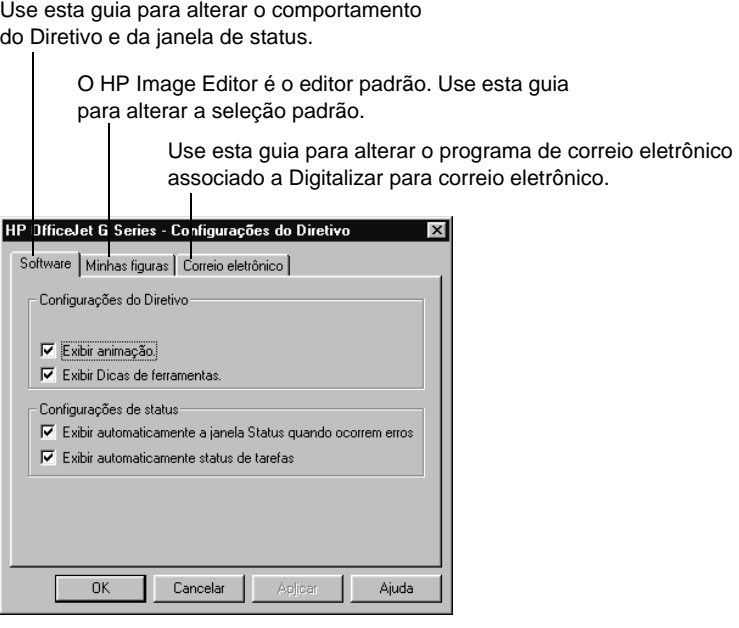

3 Clique em OK para armazenar suas alterações.

#### **Alteração do nome do PC quando utilizar um HP OfficeJet em rede**

O software do HP OfficeJet G Series permite selecionar um nome a ser usado para o computador. Isso é particularmente útil quando se pretende iniciar uma digitalização a partir do painel frontal de um HP OfficeJet em rede, o que requer que você selecione para qual PC irá enviar a digitalização.

- 1 No Diretivo, clique em Configuraçõese selecione Configurações do Diretivo. A caixa de diálogo Configurações do Diretivo é exibida, com a guia Software visível.
- 2 Na caixa Nome do PC, digite o nome que deseja usar para o PC e clique em OK. O nome pode conter até 32 caracteres, incluindo espaços.

Capítulo 3—Utilização do HP OfficeJet com um PC 13

AvPrn.book Page 14 Wednesday, January 26, 2000 3:18 PM

HP OfficeJet G Series

S.

 $\overline{\Leftrightarrow}$ 

14  $Capitulo$  3—Utilização do HP OfficeJet com um PC

(I

### **Obtenção de ajuda**

Esta seção explica onde se pode encontrar informações sobre a unidade.

Para obter informações completas, consulte o Guia online. Para acessar o Guia online, vá ao Diretivo, clique em Ajuda e selecione Guia online.

#### **Onde posso encontrar ajuda?**

Para obter informações de hardware e de configuração:

- Consulte o Cartaz de configuração do HP OfficeJet G Series. O Cartaz de configuração está disponível em formato impresso, dentro da caixa em que a unidade foi entregue.
- · Consulte "Informações adicionais de configuração" no HP OfficeJet G Series: Guia básico e o HP OfficeJet G Series: Guia online. O Guia básico está disponível em formato impresso, dentro da caixa em que a unidade foi entregue.

Para obter informações sobre software:

- Se disponível, clique no botão Ajuda, que é exibido em uma caixa de diálogo específica. A maioria das janelas (também conhecidas como caixas de diálogo) disponíveis no software do HP OfficeJet têm tópicos de Ajuda que fornecem assistência para a janela em exibição.
- Consulte o HP OfficeJet G Series: Guia online.
- Consulte a Ajuda para solução de problemas. Para acessar a Ajuda para solução de problemas, vá ao Diretivo, clique em Ajuda e selecione Ajuda para solução de problemas. Ela também está disponível através do botão Ajuda que aparece em algumas mensagens de erro.

Para obter informações sobre recursos:

- Execute o Tour do produto HP OfficeJet G Series . Para acessar o tour, vá ao Diretivo, clique em Ajuda e selecione Tour do produto. Após a caixa de diálogo Tour do produto aparecer, insira o CD HP OfficeJet G Series na unidade de CD-ROM do PC e clique em Procurar.
- Consulte o HP OfficeJet G Series: Guia online.

Capítulo 4—Obtenção de ajuda 15

AvPrn.book Page 16 Wednesday, January 26, 2000 3:18 PM

HP OfficeJet G Series

e<br>Vi

 $\overline{\rightarrow}$ 

16 Capítulo 4Obtenção de ajuda

(I)

### **Carregamento de papel, transparências ou originais**

A unidade foi projetada para imprimir e copiar em diversos acetatos para transparências e tipos, pesos e tamanhos de papel. É importante, no entanto, escolher o papel correto e verificar se ele não está danificado.

A unidade permite colocar originais diretamente no vidro. Com o modelo de fax, podese também carregá-los no alimentador automático de documentos (AAD).

Para obter informações completas, consulte o Guia online. Para acessar o Guia online, vá ao Diretivo, clique em Ajuda e selecione Guia online.

#### **Carregamento de papel letter, legal ou A4 na bandeja de entrada**

Para obter melhores resultados, ajuste as configurações do papel cada vez que trocar o tipo de papel. Para obter mais informações, consulte "Definição do tipo de papel".

1 Puxe a bandeja de entrada inferior para fora e deslize os ajustes de largura e comprimento de papel até suas posições de abertura máxima.

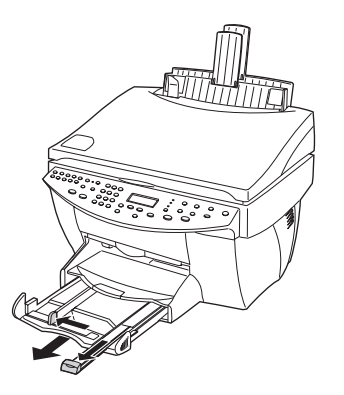

- 2 Bata de leve a pilha em uma superfície plana para nivelar as bordas do papel e:
	- Verifique se não está rasgado, empoeirado, amassado ou com as bordas enroladas ou curvadas.
	- Verifique se todo o papel na pilha é do mesmo tamanho e tipo, a não ser que esteja trabalhando com papel fotográfico.

Capítulo 5—Carregamento de papel, transparências ou originais 17

- 3 Coloque o papel na bandeja de entrada, lado de impressão voltado para baixo e timbre ou topo da página primeiro, até que pare.
- 4 Deslize os ajustes de largura e comprimento de papel até encostarem nas bordas do papel, assegurando-se de que a pilha de papel esteja bem assentada na bandeja de entrada e que encaixe debaixo da presilha do ajuste de comprimento de papel.

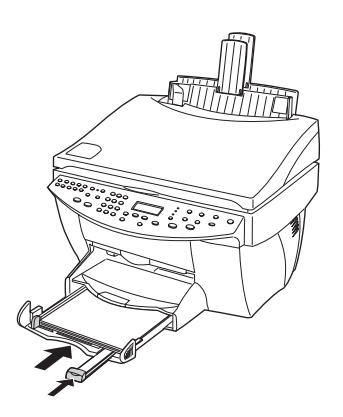

5 Empurre a bandeja de entrada de volta até ela parar.

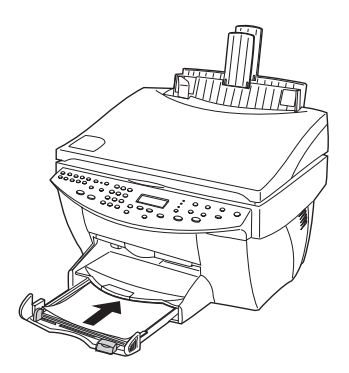

saída.

HP OfficeJet G Series

6 Para evitar que o papel caia da bandeja de saída, puxe a extensão da bandeja de

#### **Revisão das dicas para o carregamento de tipos de papel específicos**

As seções a seguir fornecem orientação para carregar certos tipos de papel e de acetato. Para obter melhores resultados, ajuste as configurações do papel cada vez que trocar o tipo de papel. Para obter mais informações, consulte "Definição do tipo de papel".

#### Papéis HP

- HP Premium Inkjet Paper: Localize a seta cinza no verso do papel e insira o papel com o lado que contém a seta voltado para cima.
- HP Premium Photo Paper: Carregue com o lado brilhante (lado da impressão) voltado para baixo. Carregue sempre um mínimo de cinco folhas na bandeja de entrada. Você pode colocar as folhas de papel fotográfico por cima do papel comum na bandeja de entrada.
- HP Premium Plus Photo Paper: Carregue sempre um mínimo de cinco folhas na bandeja de entrada. Você pode colocar as folhas de papel fotográfico por cima do papel comum na bandeja de entrada.
- HP Premium ou Premium Rapid-Dry Inkjet Transparency Film: Insira o acetato de tal forma que a lista branca da transparência, que contém setas e o logotipo HP , esteja no topo e entre antes na bandeja.
- HP Iron-On T-Shirt Transfers: Alise a folha de decalque completamente antes de utilizála; não carregue folhas enroladas. (Para evitar que enrolem, mantenha as folhas de decalque na embalagem original até usá-las.) Carregue manualmente uma folha de cada vez, com o lado sem impressão voltado para baixo (a lista azul voltada para cima).
- HP Greeting Card, Glossy Greeting Card ou Textured Greeting Card Paper: Insira uma pequena pilha de HP Greeting Card Paper na bandeja de entrada, com o lado de impressão voltado para baixo, até que pare.
- HP Restickable Inkjet Stickers: Coloque as folhas na bandeja de entrada, com o lado de impressão (lado do adesivo) para baixo.

#### Papel tamanho legal

Mesmo que o ajuste de comprimento de papel esteja totalmente estendido, assegure-se de que a bandeja de entrada seja empurrada totalmente para dentro.

#### Etiquetas (somente funciona para impressão)

- Use sempre folhas de etiquetas tamanho letter ou A4 projetadas para utilização com produtos HP inkjet (como Avery Inkjet Labels) e assegure-se de que as etiquetas não tenham mais de dois anos.
- Ventile a pilha de etiquetas para certificar-se de que nenhuma das páginas está colada à outra.
- Coloque uma pilha de folhas de etiquetas em cima do papel comum na bandeja de entrada, com o lado de impressão voltado para baixo. Não insira etiquetas em uma folha de cada vez.

#### Cartões-postais (somente funciona para impressão)

Insira uma pilha de cartões-postais na bandeja de entrada, com o lado de impressão voltado para baixo, até que pare. Alinhe os cartões-postais no lado direito da bandeja de entrada, deslize o ajuste de largura contra o lado esquerdo dos cartões e deslize o controle de comprimento até que pare.

#### Papel contínuo (faixa) (somente funciona para impressão)

Contínuo, papel de faixa também conhecido como papel para computador ou formulário contínuo.

 Antes de carregar papel de faixa, remova todo o papel da bandeja de entrada e, em seguida, levante a bandeja de saída acima do prendedor do lado direito.

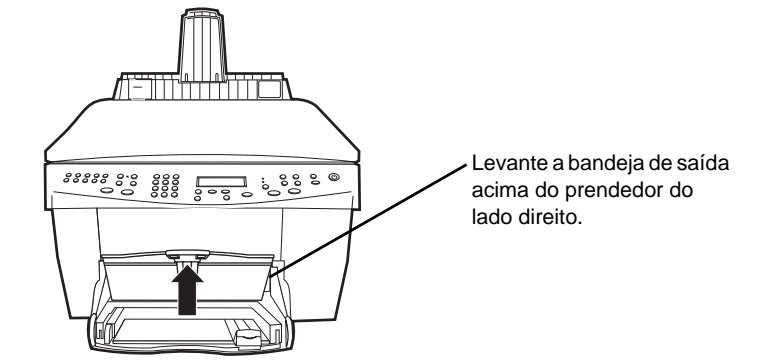

- Se você usar papel de outra procedência que não a HP, use papel de 80 g/m2 e ventile o papel antes de carregá-lo.
- Verifique se a pilha de papel de faixa contém pelo menos cinco folhas.

- Destaque cuidadosamente as tiras laterais de ambos os lados da pilha de papel, se houver tira, desdobre e volte a dobrar o papel para verificar se as páginas não estão presas.
- Coloque o papel na bandeja de entrada de forma que a borda não vinculada fique no topo da pilha. Insira a primeira borda na bandeja de entrada até que ela pare.

### **Carregamento da bandeja de entrada com envelopes (somente funciona para impressão)**

O HP OfficeJet possibilita dois métodos para trabalhar com envelopes. Não use envelopes brilhantes ou com relevo, nem envelopes com fechos ou janelas.

 Se estiver imprimindo um envelope, utilize a abertura para envelope. Deslize o envelope para dentro da abertura para envelope, localizada no lado direito, em direção à parte traseira da bandeja de saída, com a aba do envelope para cima e à esquerda, até que pare.

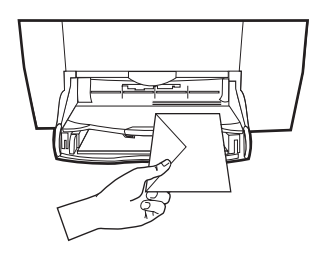

 Se estiver imprimindo vários envelopes, remova todo o papel da bandeja de entrada e deslize uma pilha de envelopes para dentro da bandeja, com as abas dos envelopes para cima e à esquerda (lado de impressão voltado para baixo), até que parem.

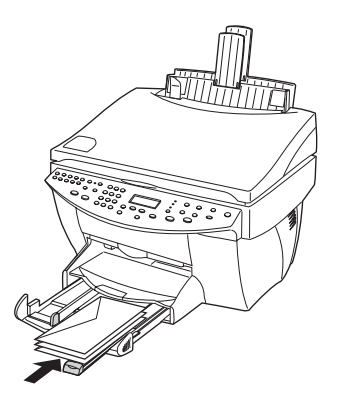

Capítulo 5—Carregamento de papel, transparências ou originais  $21$ 

Ajuste a guia do papel esquerda contra os envelopes (cuidado para não curvar os envelopes). Certifique-se de que os envelopes caibam na bandeja (não a sobrecarregue).

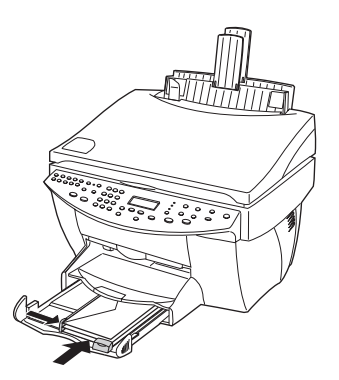

#### **Definição do tipo de papel**

Depois de carregar papel ou acetato na unidade, informe que tipo de papel está carregado. Altere essa definição sempre que trocar o tipo de papel ou acetato.

Os tipos de papel especificados para cópia são independentes dos tipos de papel especificados para impressão.

Para obter mais informações, consulte Configurações recomendadas de tipo de papel para cópia" ou "Configurações recomendadas de tipo de papel para impressão" no Guia online.

#### Para fazer isso para futuros trabalhos de cópia

Escolha uma das opções a seguir:

- No painel frontal, pressione Tipo de papel. Pressione  $\blacktriangleright$  até aparecer o tipo apropriado. Pressione ENTRAR para selecionar o tipo de papel exibido.
- No Diretivo, clique em Configurações e selecione Configurações de cópia. A guia Configurações é exibida. Na área Tipos de papel , escolha o tipo apropriado e clique em Salvar configuração.

#### Para fazer isso para um trabalho de impressão

Escolha uma das opções a seguir:

 Para fazê-lo para trabalhos de impressão futuros, vá ao Diretivo, clique em Configurações e selecione Configurações de impressão. A guia Configuração é exibida. Na lista Tipos de papel , selecione o tipo apropriado e clique em OK.

 Para fazer isso para o trabalho de impressão atual, abra o documento que deseja imprimir. No menu Arquivo, escolha Imprimir, Configurar impressão ou Configurar página. Certifique-se de que a impressora selecionada é a HP OfficeJet G Series, e então, clique em Propriedades, Opções, Configuração da impressora, ou Impressora. A guia Configuração é exibida. Na lista Tipos de papel , escolha o tipo apropriado e clique em OK.

#### **Carregamento de originais no vidro**

Você pode processar qualquer original colocando-o no vidro.

1 Levante a tampa e verifique se o vidro está limpo.

Para obter mais informações, consulte "Limpeza do vidro" no Guia online.

2 Coloque sobre o vidro o original virado para baixo com a borda superior ao longo da borda verde e alinhe o canto superior direito do original com a parte superior da seta branca e a extremidade da borda verde.

Se estiver copiando uma foto, coloque a borda curta da foto ao longo da borda verde.

Se estiver copiando de uma transparência (ou seja, o original está impresso em uma transparência), coloque uma folha de papel em branco no topo da transparência.

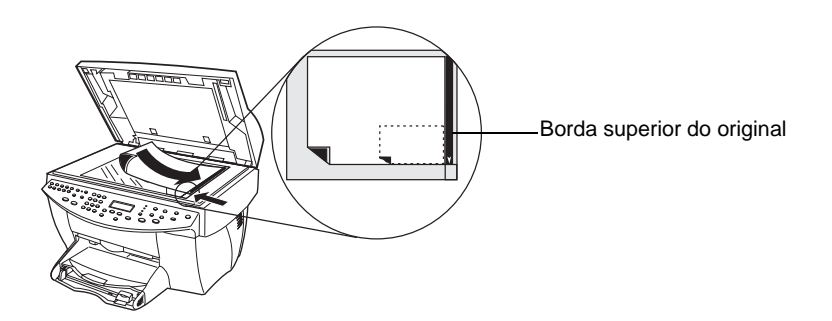

3 Feche a tampa.

#### **Carregamento de originais no alimentador automático de documentos (AAD)**

Ao utilizar o AAD (somente no modelo fax), considere o seguinte:

- Para evitar congestionamento de papel, use o papel comum de 60-90 g/m2 ou apenas papel HP Premium Inkjet. Use também somente originais com tamanho letter, A4 ou legal.
- Para evitar congestionamento de papel, não carregue originais coloridos impressos em uma impressora a laser colorida, fotografias ou papéis fotográficos, transparências, etiquetas, envelopes ou papéis com superfícies lisas, como papéis brilhantes.
- Com o AAD, você pode copiar e enviar por fax documentos tamanho legal, no entanto não pode digitalizá-los.
- Você pode carregar um máximo de 30 originais de uma vez, ao usar papéis tamanho letter- ou A4-.

#### **Processamento exclusivo de originais com tamanho letter ou A4**

Se estiver processando somente originais com tamanho letter ou A4, siga estas etapas.

1 Levante a tampa e verifique se o vidro está limpo.

Para obter mais informações, consulte "Limpeza do vidro" no Guia online.

- 2 Feche a tampa.
- 3 Coloque os originais no AAD com o lado impresso voltado para trás e com o topo voltado para a direita (orientação lateral).
- 4 Alinhe o papel com o lado direito do AAD.
- 5 Ajuste a guia de página ao comprimento dos originais.

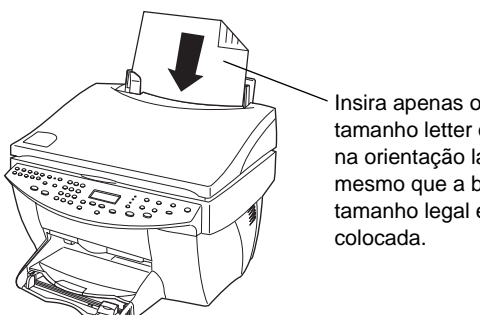

Insira apenas originais tamanho letter ou A4 na orientação lateral, mesmo que a bandeja tamanho legal esteja

#### **Processamento de originais tamanho legal ou misto**

Se tenciona copiar ou enviar por fax originais tamanho legal, siga estas instruções para instalar e utilizar a bandeja tamanho legal. O papel tamanho legal é tradicionalmente usado somente nos EUA.

#### Para instalar a bandeja

` Deslize a bandeja tamanho legal para dentro da extensão da bandeja de papel frontal, localizada na tampa do AAD.

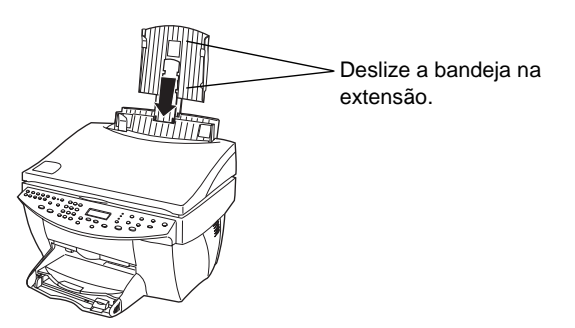

#### Para utilizar o AAD

1 Levante a tampa e verifique se o vidro está limpo.

Para obter mais informações, consulte "Limpeza do vidro" no Guia online.

- 2 Feche a tampa.
- 3 Coloque todos os originais na bandeja tamanho legal com o lado impresso voltado para trás e com o topo do documento apontando para baixo.
- 4 Alinhe o papel com o lado esquerdo da bandeja tamanho legal.

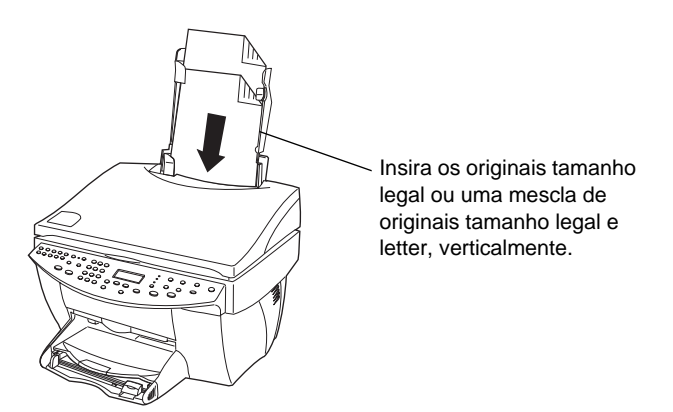

Ao trabalhar com originais carregados no AAD com a orientação vertical, você pode observar durante o processamento que parte do original temporariamente sobressai sob a tampa e um pequeno intervalo ocorre. Isto é normal.

### **Evitar congestionamentos de papel**

Para evitar congestionamentos de papel, remova os papéis da bandeja de saída freqüentemente. A capacidade da bandeja de saída é afetada pelo tipo de papel e a quantidade de tinta que você estiver usando. Para obter mais informações sobre a capacidade da bandeja de saída, consulte "Informações técnicas." Para obter ajuda para eliminar um congestionamento de papel, consulte a Ajuda para solução de problemas, através do Diretivo.

### **Utilização dos recursos de impressão**

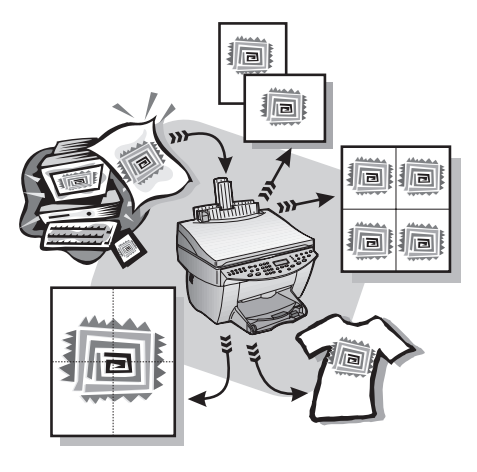

A maioria das configurações de impressão é manipulada pelo programa a partir do qual se está imprimindo ou pela tecnologia ColorSmart da HP. Você precisa alterar manualmente as configurações apenas ao alterar a qualidade de impressão, ao imprimir em tipos específicos de papel ou acetato ou ao utilizar recursos especiais, como impressão dos dois lados.

Para obter informações completas, consulte o Guia online. Para acessar o Guia online, vá ao Diretivo, clique em Ajuda e selecione Guia online.

#### **Início de um trabalho de impressão**

Siga estas etapas para iniciar um trabalho de impressão desde o programa de software utilizado para criar o documento.

1 Carregue a bandeja de entrada com o papel adequado.

Para obter mais informações, consulte "Carregamento de papel, transparências ou originais.

2 No menu Arquivo, selecione Imprimir.

Uma caixa de diálogo Imprimir aparece na tela.

Capítulo 6Utilização dos recursos de impressão 29

3 Verifique se a impressora selecionada é a HP OfficeJet G Series Printer (ou o nome atribuído à unidade).

Para obter mais informações, consulte "Seleção de uma impressora" no Guia online.

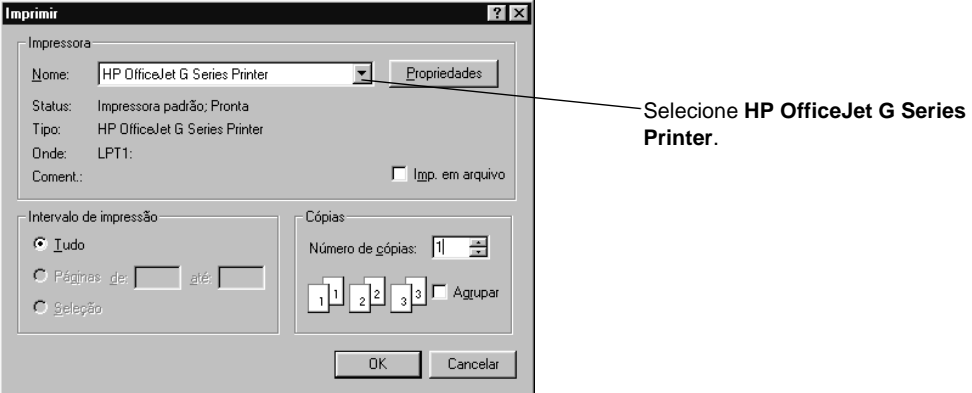

Se você precisar alterar as configurações, clique no botão que acessa a caixa de diálogo Propriedades da impressora do HP OfficeJet G Series (dependendo do programa, esse botão pode se chamar Propriedades, Opções, Configurar impressora ou Impressora), clique na guia Configurar e selecione as opções adequadas para o trabalho de impressão. Clique em OK para fechar a caixa de diálogo.

4 Clique em OK para fechar a caixa de diálogo e, em seguida, em Imprimir para começar o trabalho de impressão.

30 Capítulo 6Utilização dos recursos de impressão

### **Utilização dos recursos de digitalização**

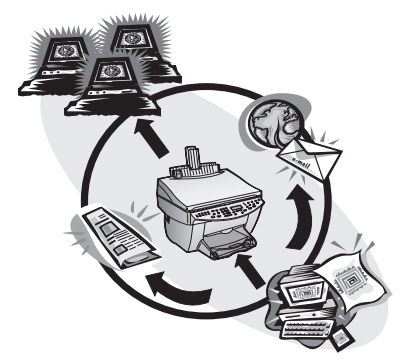

Para utilizar os recursos de digitalização, o HP OfficeJet e o PC devem estar conectados.

A digitalização é o processo de conversão de texto e imagens em um formato eletrônico para o PC, para usar os itens convertidos em projetos pessoais e profissionais.

- Usos profissionais: Digitalizar texto de um artigo lido e levá-lo para dentro do processador de texto, para poder referir-se a ele em um relatório. Incluir imagens de produto em um catálogo. Colocar seu logotipo em cartões de visitas impressos por você.
- Usos pessoais: Digitalizar fotografias de seus filhos e usar as imagens em cartões de felicitações (ou mandá-las a seus avós através do correio eletrônico). Colocar um inventário fotográfico da casa ou do escritório em um disco e guardá-lo em lugar seguro.

É possível digitalizar quase tudo, como:

- Fotografias para enviar ou colocar em documentos.
- Artigos de revistas para armazenar no PC.
- Documentos de texto para evitar redigitação.
- Objetos em 3D (tenha cuidado para não arranhar o vidro) para colocar em catálogos e folhetos.

Para obter informações completas, consulte o Guia online. Para acessar o Guia online, vá ao Diretivo, clique em Ajuda e selecione Guia online.

Capítulo 7Utilização dos recursos de digitalização 31

#### **Início de uma digitalização**

Você pode iniciar uma digitalização a partir do PC ou do HP OfficeJet. As etapas são diferentes se o PC e o HP OfficeJet estiverem diretamente conectados ou configurados através de uma rede e se você carregar o original no AAD ou colocá-lo sobre o vidro.

#### **Utilização de um HP OfficeJet conectado diretamente ao PC**

Você pode iniciar uma digitalização a partir do PC ou do HP OfficeJet.

#### Para fazer isso a partir do HP OfficeJet

1 Carregue o original.

Para obter mais informações, consulte "Carregamento de originais no vidro" ou Carregamento de originais no alimentador automático de documentos (AAD).

- 2 Escolha uma das opções a seguir:
	- Se desejar visualizar a digitalização, pressione Digitalizar para repetidamente até Digitalizar uma única página aparecer no visor do painel frontal e, em seguida, pressione Iniciar digitalização. O HP OfficeJet digitaliza o documento e a imagem digitalizada aparece no HP Image Editor.

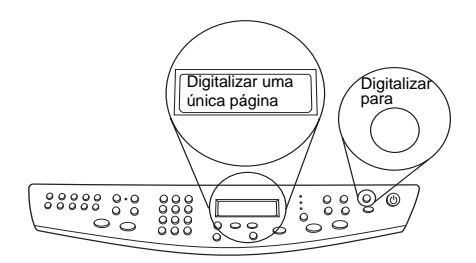

 Se desejar enviar a digitalização para um programa específico, pressione Digitalizar para repetidamente até o programa aplicável aparecer no visor do painel frontal e, em seguida, pressione Iniciar digitalização. O HP OfficeJet digitaliza o documento, inicia o programa selecionado e exibe a imagem digitalizada nesse programa.

Para obter informações sobre como configurar a lista de programas disponíveis através da lista Digitalizar para, consulte Edição da lista Editar para" no Guia online.

#### Para fazer isso a partir do PC

1 Carregue o original.

Para obter mais informações, consulte "Carregamento de originais no vidro" ou Carregamento de originais no alimentador automático de documentos (AAD).

- HP OfficeJet G Series  $\Box$ CONFIG. AJUDA Status Clique aqui para Log de fax digitalizar. Minhas fotos **DIGITALIZAR** Lista tel OfficeJet Web COPIAR **CORREIO**
- 2 No Diretivo, clique em Digitalizar.

- 3 Se você tiver carregado o original no AAD, escolha uma das seguintes opções quando aparecer a caixa de diálogo Digitalizar a partir do Alimentador automático de documentos:
	- Para digitalizar o original e enviá-lo diretamente a um destino específico, vá para a lista Enviar para e selecione o destino adequado. Na área Tipo de imagem, selecione o tipo de imagem e clique em Enviar agora.
	- Para digitalizar o original e visualizar cada página, selecione a caixa de seleção Visualizar cada página e clique em OK.

Se você tiver usado o AAD e decidido digitalizar todas as páginas, o HP OfficeJet digitalizará o original e enviará a saída para o destino selecionado.

Se tiver usado o AAD e decidido digitalizar uma única página, o HP OfficeJet digitalizará o documento e a imagem digitalizada aparecerá na janela Digitalizar. Na janela Digitalizar, clique em Digitalizar próxima página se quiser continuar a digitalizar páginas adicionais uma por vez. Você também pode clicar em Dicas de digitalização para obter mais informações sobre o processamento da digitalização.

Se tiver usado o vidro, o HP OfficeJet digitalizará o documento e a imagem digitalizada aparecerá na janela Digitalizar para que você edite, salve ou a envie para um programa. Na janela Digitalizar, clique em Dicas de digitalização para obter mais informações sobre o processamento da digitalização.

Capítulo 7Utilização dos recursos de digitalização 33

#### **Utilização de um HP OfficeJet em rede**

Você pode iniciar uma digitalização a partir do HP OfficeJet ou do PC.

#### Para fazer isso a partir do HP OfficeJet

1 Carregue o original.

Para obter mais informações, consulte "Carregamento de originais no vidro" ou Carregamento de originais no alimentador automático de documentos (AAD).

2 Pressione Digitalizar para repetidamente até o nome do seu PC aparecer no visor do painel frontal e, em seguida, pressione Iniciar digitalização.

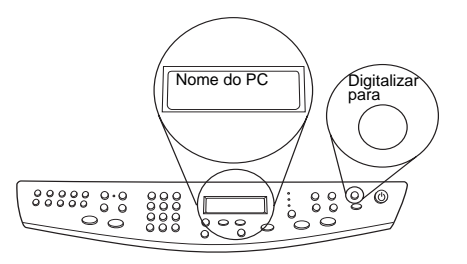

O HP OfficeJet digitaliza o documento e o exibe no HP Image Editor no PC selecionado.

Para obter mais informações sobre o uso de um nome específico para o PC, consulte "Alteração do nome do PC quando utilizar um HP OfficeJet em rede".

#### Para fazer isso a partir do PC

1 No Diretivo, clique em Digitalizar.

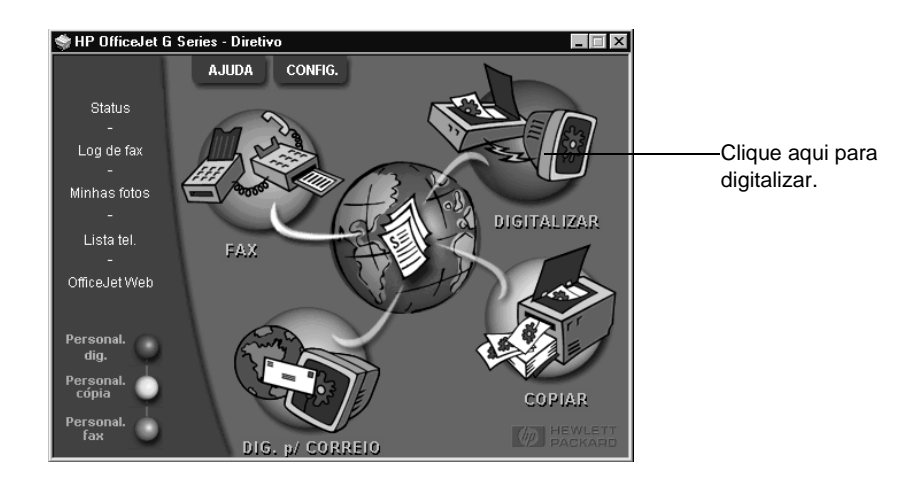

 $34$  Capítulo 7—Utilização dos recursos de digitalização

- 2 Após a exibição da caixa de diálogo Configurações de digitalização da rede, escolha um dos seguintes:
	- Para digitalizar o original e enviá-lo diretamente a um destino específico, vá para a lista Enviar para e selecione o destino adequado. Na área Tipo de imagem, selecione o tipo de imagem e clique em OK.
	- Para digitalizar o original e visualizar cada página, selecione a caixa de seleção Visualizar cada página e clique em OK.

A caixa de diálogo Reserva para digitalização é exibida, e o HP OfficeJet é temporariamente reservado para sua digitalização.

3 Vá para o HP OfficeJet e carregue o original.

Para obter mais informações, consulte "Carregamento de originais no vidro" ou Carregamento de originais no alimentador automático de documentos (AAD).

- 4 Escolha uma das opções a seguir:
	- Para continuar do HP OfficeJet, pressione Iniciar digitalização. O HP OfficeJet digitaliza o documento e a imagem digitalizada aparece na janela Digitalizar. Na janela Digitalizar, clique em Dicas de digitalização para obter mais informações sobre o processamento da digitalização.
	- Para continuar do PC, vá para a caixa de diálogo Reserva para digitalização e clique em Digitalizar agora.

Se tiver usado o vidro ou o AAD e selecionado Visualizar cada página, o HP OfficeJet digitalizará o primeiro (ou único) original e a imagem digitalizada aparecerá na janela Digitalizar para que você edite, salve ou a envie a um programa.

5 Se você tiver usado o AAD e ainda tiver páginas para digitalizar, clique em Digitalizar próxima página quando estiver pronto para continuar.

AvPrn.book Page 36 Wednesday, January 26, 2000 3:18 PM

HP OfficeJet G Series

S.

 $\overline{\rightarrow}$ 

 $\label{eq:capitul} Capitulo \; 7-Utilização\; dos \; recursos\; de\; digitalização$ 

(I

### **Utilização dos recursos de cópia**

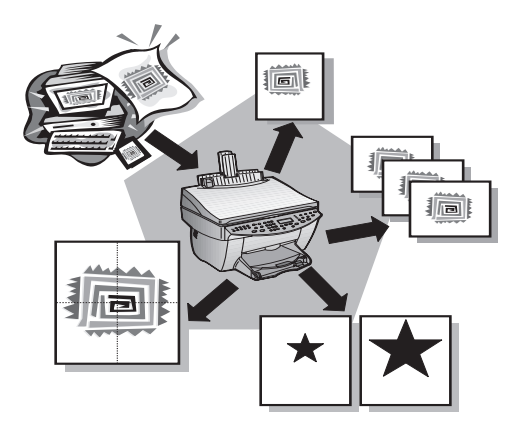

Utilizando o HP OfficeJet, é possível:

- Produzir cópias de alta qualidade coloridas e em preto-e-branco em diversos tipos e tamanhos de papel, inclusive decalques para ferro de passar.
- Ampliar ou reduzir o tamanho das cópias de 25% a 400% do tamanho original. (As porcentagens podem variar de acordo com os modelos.)
- Tornar a cópia mais clara ou mais escura, ajustar a intensidade de cor e especificar a qualidade das cópias.
- Utilizar recursos digitais especiais de cópia, para ampliar uma fotografia das férias (ou qualquer outra) para exibição na parede, fazer fotografias tamanho carteira para dar aos familiares, obter cópias de fotografias de alta qualidade utilizando papel fotográfico especial ou copiar um relatório em transparência para apresentar a um cliente.

Para obter informações completas, consulte o Guia online. Para acessar o Guia online, vá ao Diretivo, clique em Ajuda e selecione Guia online.

Capítulo 8—Utilização dos recursos de cópia  $37$ 

#### **Criação de cópias**

Você pode fazer cópias utilizando o painel frontal da unidade ou o PC. Todos os recursos de cópias estão disponíveis com ambos os métodos. Talvez deseje utilizar o PC para acesso mais fácil a recursos especiais de cópias.

Todas as configurações de cópia selecionadas no painel frontal são redefinidas dois minutos depois que a unidade completa o trabalho de cópia, a não ser que você as salve como configurações padrão. As configurações definidas na caixa de diálogo Copiar do software são redefinidas imediatamente após o processamento do trabalho. (As configurações alteradas na caixa de diálogo Configurações de cópia do software permanecem em vigor até serem alteradas novamente. Para obter mais informações, consulte Alteração das configurações para todos os trabalhos de cópia futuros no Guia online.)

#### **Início do processo a partir do HP OfficeJet**

Siga estas etapas para iniciar um trabalho de cópia a partir da unidade.

1 Carregue a bandeja de entrada com o papel adequado.

Para obter mais informações, consulte "Carregamento de papel, transparências ou originais.

2 Se estiver usando algo diferente de papel comum, pressione Tipo de papel,  $\blacktriangleright$ até aparecer o tipo adequado de papel e, em seguida, pressione ENTRAR para selecioná-lo.

Para obter mais informações, consulte "Configurações recomendadas de tipo de papel para cópia" no Guia online.

3 Carregue o original.

Para obter mais informações, consulte "Carregamento de originais no vidro" ou Carregamento de originais no alimentador automático de documentos (AAD).

4 Se quiser fazer mais do que uma cópia (o padrão), pressione Número de cópias e utilize o teclado para digitar o número de cópias.

Para obter mais informações, consulte "Definição do número de cópias" no Guia online.

- 5 Altere quaisquer outras configurações aplicáveis, como redução, ampliação ou recursos especiais.
- 6 Pressione Iniciar cópia , Preto ou Colorido .

#### **Início do processo a partir do PC**

Siga estas etapas para iniciar um trabalho de cópia a partir do PC.

1 Carregue a bandeja de entrada com o papel adequado.

Para obter mais informações, consulte "Carregamento de papel, transparências ou originais".

2 Carregue o original.

Para obter mais informações, consulte "Carregamento de originais no vidro" ou "Carregamento de originais no alimentador automático de documentos (AAD)".

3 No Diretivo, clique em Copiar .

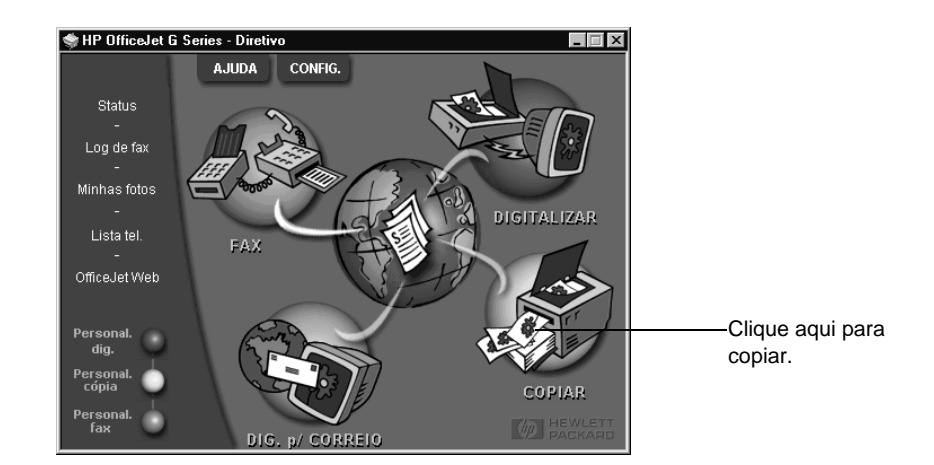

A caixa de diálogo Copiar é exibida, com a guia Configurações visível.

4 Altere quaisquer outras configurações aplicáveis, como redução, ampliação ou recursos especiais.

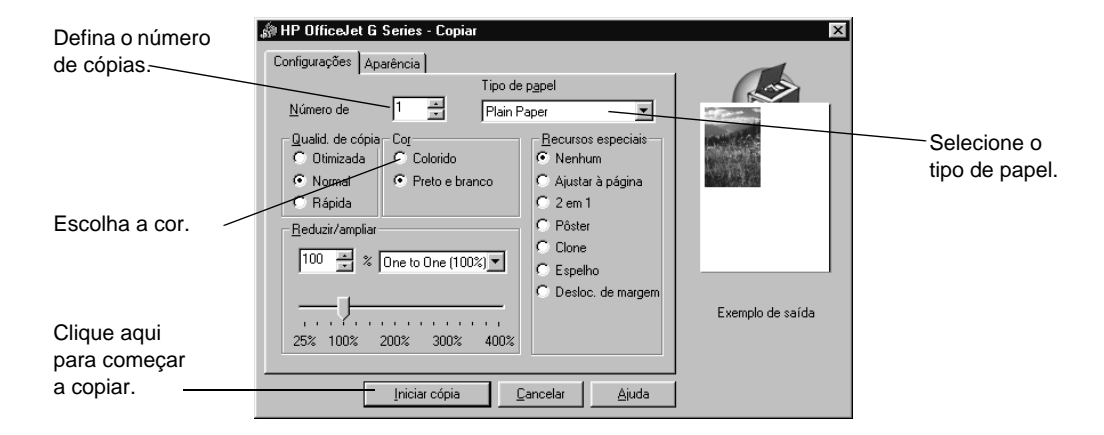

5 Clique em Iniciar cópia.

Capítulo 8—Utilização dos recursos de cópia  $39$ 

### **Interrupção de cópias**

Você pode interromper um trabalho de cópia a partir da unidade ou a partir do PC. Para fazer isso, selecione uma das opções a seguir:

 $\overline{\bigoplus}$ 

- No painel frontal, pressione Cancelar.
- Na janela de status do PC, clique em Cancelar .

40 Capítulo 8Utilização dos recursos de cópia

### **Utilização dos recursos do fax**

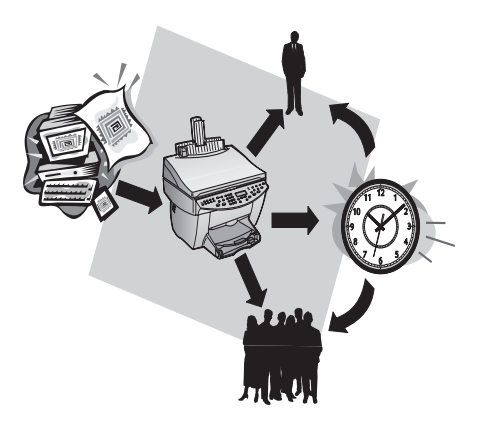

Utilizando o HP OfficeJet (modelo de fax apenas), você pode:

- Enviar e receber fax em papel e enviar fax através do PC. Um fax de PC é um arquivo enviado, ou a imagem de um fax recebido, que é armazenada no PC, em vez de ser impressa.
- Documentos de fax do alimentador automático de documentos (AAD) ou do vidro.
- Enviar e receber fax coloridos. Se você enviar um fax colorido e o HP OfficeJet determinar que o destinatário tem uma unidade de fax preto-e-branco, o HP OfficeJet interrompe o processo de envio e reenvia o fax em preto-e-branco.

Para obter informações completas, consulte o Guia online. Para acessar o Guia online, vá ao Diretivo, clique em Ajuda e selecione Guia online.

#### **Ativação da confirmação de fax**

O HP OfficeJet está programado para imprimir um relatório somente se houver um problema de envio ou recepção de fax. Uma mensagem de confirmação indicando se o fax foi enviado com sucesso aparece brevemente no visor do painel frontal, após cada fax. Se precisar de confirmação impressa do sucesso no envio de fax, siga estas instruções antes de enviar qualquer fax.

 $Capitulo$  9—Utilização dos recursos do fax  $41$ 

#### Para fazer isso utilizando o painel frontal

- 1 Pressione Menu.
- 2 Pressione 3 e, em seguida, 6.
- 3 Após aparecer 1. Configuração automática de relatórios , pressione ENTRAR.
- 4 Pressione  $\blacktriangleright$  até aparecer Imprimir somente relatório de envio.
- 5 Pressione ENTRAR para selecioná-lo.

#### Para fazer isso utilizando o PC

- 1 No Diretivo. clique em Configurações e selecione Configurações de fax. A caixa de diálogo Configurações de fax é exibida, com a guia Relatórios visível.
- 2 Na lista Impressão automática de relatório, selecione Após o envio de um faxe clique em OK.

#### **Envio de um fax**

O HP OfficeJet permite enviar um fax com várias configurações. Essas incluem:

- Enviar um fax em papel (utilizando o painel frontal ou o PC).
- Enviar um fax em papel com uma folha de rosto gerada no PC (utilizando o PC).
- Enviar um arquivo do PC com ou sem folha de rosto (utilizando o PC).
- Enviar uma folha de rosto gerada no PC, como um fax de página única (utilizando o PC).

#### **Início do processo a partir do HP OfficeJet**

Siga estas etapas para utilizar o HP OfficeJet para enviar fax de um item do AAD ou do vidro.

1 Carregue o original.

Para obter mais informações, consulte "Carregamento de originais no vidro" ou Carregamento de originais no alimentador automático de documentos (AAD).

- 2 Para ajustar a resolução, pressione Resolução para percorrer uma lista de opções e pressione ENTRAR.
- 3 Digite o número do fax ou o código de discagem rápida.
	- Para digitar um número normal, digite o número do fax no teclado. Digite todos os números que colocaria se estivesse discando o número de um telefone.
	- Para utilizar um código de discagem rápida individual ou de grupo, pressione Discagem rápida e digite o código. Se for um dos primeiros 10 códigos de discagem rápida, é suficiente pressionar o botão correspondente no teclado de toque único, localizado no lado esquerdo do painel frontal. Para obter mais informações, consulte "Salvamento dos números de fax de uso freqüente.".
- 4 Pressione Iniciar fax, Preto ou Colorido.

 $42$  Capítulo 9—Utilização dos recursos do fax

#### **Início do processo a partir do PC**

Esta seção descreve a forma de iniciar um fax a partir do PC, utilizando o Diretivo. Para obter informações sobre o envio de fax a partir de um programa de software específico, consulte "Início do processo a partir de um programa".

1 Carregue o original.

Para obter mais informações, consulte "Carregamento de originais no vidro" ou "Carregamento de originais no alimentador automático de documentos (AAD)".

2 No Diretivo, clique em Fax.

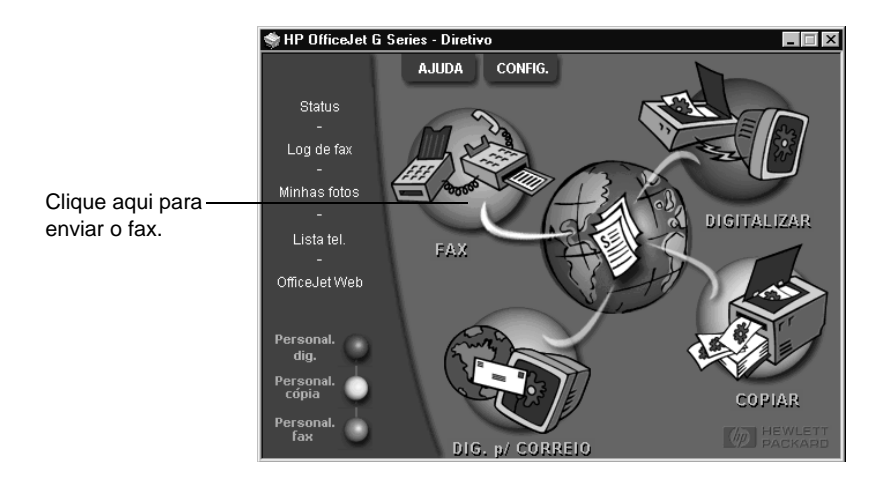

 $Capitulo 9—Utilização dos recursos do fax$  43

freqüente.".

#### HP OfficeJet G Series

3 Na caixa de diálogo Enviar fax, digite o número do fax (ou selecione-o no catálogo de endereços ou na lista Fax recentes) e outras informações do destinatário.

Para obter mais informações, consulte "Salvamento dos números de fax de uso

Digite as informações do SHP OfficeJet G Series - Enviar fa  $\overline{\mathbf{x}}$ destinatário ou, para enviar um fax .<br>Fax para a um destinatário recente, clique em  $Cargo$  $\overline{\phantom{a}}$ **Fax recentes**, e escolha o ⊡ Número de fag destinatário na lista. <u>E</u>mpresa - Catál, de endereços Limpar entrada  $E$  axes recentes Selecionar de Selecione a resolução adequada. Adicionar a Lista de destinatários Nome Número de fax -Incluir com fa: Escolha a cor.  $\Gamma$  Folha rosto Editar conteúdo Qualidade Cor Log e configurações ⊙ Padrão  $\bullet$  Foto  $\bullet$  Preto e branco Verifique se essa opção está **I**<br>I<br>unidade  $\bullet$  Alta qualidade  $\bigcirc$  Colorido Ajuda selecionada. Enviar fax agora Enviar fax depois Visualizar fax  $\underline{\mathbb{C}}$ ancelar Clique aqui para iniciar o envio do fax.

4 Clique em Enviar fax agora.

#### **Início do processo a partir de um programa**

O fax pode ser enviado diretamente de outros programas de software, como processadores de texto ou planilhas eletrônicas.

- 1 Abra o arquivo que quer enviar por fax.
- 2 No menu Arquivo do programa, escolha Imprimir.
- 3 Na caixa de diálogo Imprimir, selecione o Fax do HP OfficeJet G Series como a impressora e clique em Imprimir.

4 Na caixa de diálogo Enviar fax, digite um nome e um número de fax (ou selecioneos no catálogo de endereços na lista Fax recentes) e outras informações do destinatário.

Para obter mais informações, consulte "Salvamento dos números de fax de uso freqüente.".

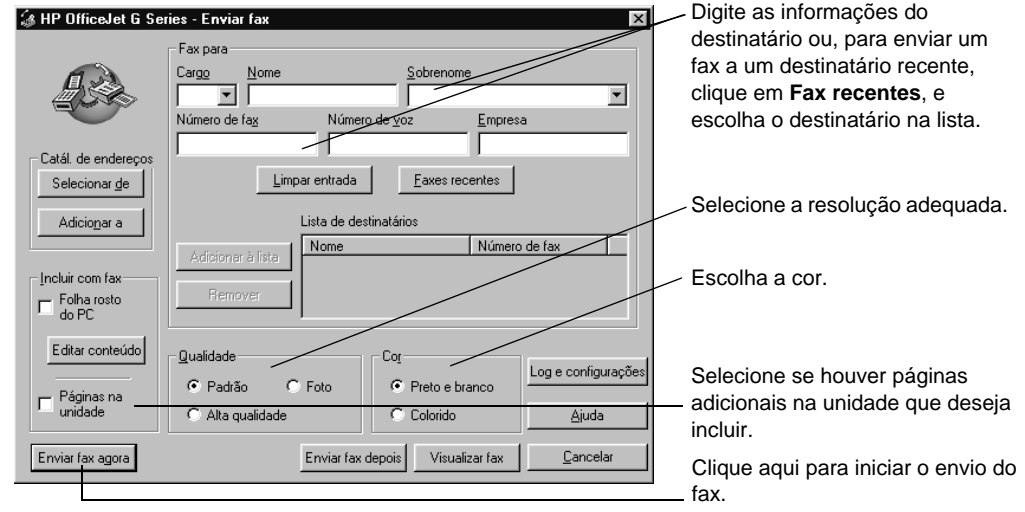

#### 5 Clique em Enviar fax agora.

#### **Recepção de um fax**

Dependendo da configuração do HP OfficeJet, os fax são recebidos automaticamente ou manualmente. Para obter mais informações, consulte "Ajuste do modo de resposta."

O HP OfficeJet está automaticamente definido para imprimir os fax recebidos. Se você receber um fax em tamanho legal e o HP OfficeJet não estiver ajustado no momento para utilizar papel tamanho legal, a unidade reduzirá automaticamente o fax, para que ele caiba no papel que estiver carregado.

#### **Recepção de um fax manualmente**

Antes de receber um fax manualmente para o HP OfficeJet, recomendamos remover quaisquer originais do AAD para evitar que sejam acidentalmente processados.

#### Para fazer isto utilizando o painel frontal

1 Verifique se a Resposta automática está desligada.

A luz ao lado de Resposta automática está apagada quando o recurso está desativado. Pressione o botão Resposta automática para ligá-lo e desligá-lo.

Capítulo 9—Utilização dos recursos do fax  $45$ 

- 2 Quando o HP OfficeJet tocar, atenda um telefone que esteja conectado na mesma linha telefônica que o HP OfficeJet.
- 3 Se você ouvir tons de fax, pressione Iniciar fax, Preto ou Colorido ou, se estiver recebendo a partir de uma extensão (na mesma linha telefônica do HP OfficeJet, mas não diretamente conectada a ele), pressione 123 no telefone.
- 4 Após concluir, desligue o telefone.

#### Para fazer isto utilizando o PC

1 No Diretivo. clique em Configurações e selecione Configurações de fax.

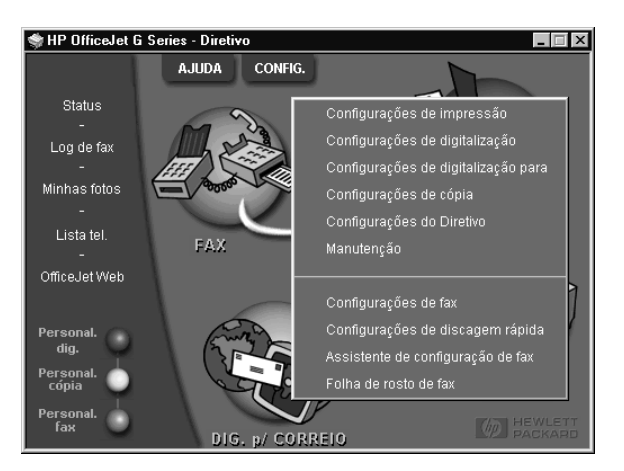

A caixa de diálogo Configurações de fax é exibida, com a guia Relatórios visível.

2 Clique na guia Atendimento.

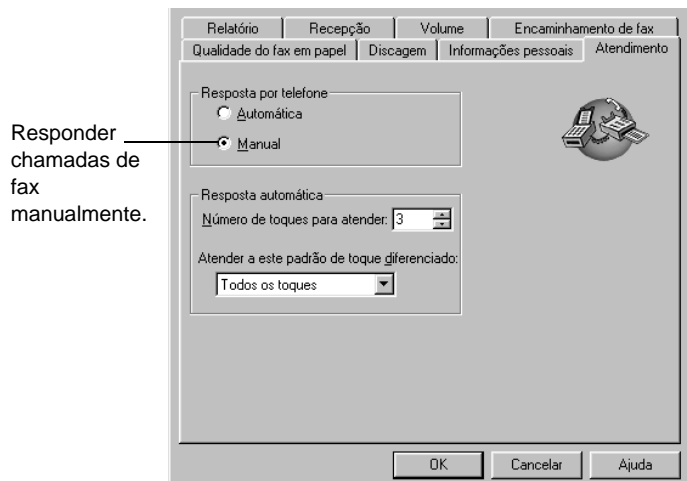

#### 3 Na área Resposta por telefone, selecione Manual.

- 4 Após concluir, clique em OK.
- 5 Quando o HP OfficeJet tocar, atenda um telefone que esteja conectado na mesma linha telefônica que o HP OfficeJet.
- 6 Se você ouvir tons de fax, pressione Iniciar fax, Preto ou Colorido ou, se estiver recebendo a partir de uma extensão (na mesma linha telefônica do HP OfficeJet, mas não diretamente conectada a ele), pressione 123 no telefone.
- 7 Após concluir, desligue o telefone.

#### **Salvamento dos números de fax de uso freqüente.**

Há duas maneiras de armazenar números de fax de uso freqüente. É possível atribuir códigos que podem ser utilizados para discagem rápida a partir do painel frontal, bem como salvá-los no catálogo de endereços para utilização com o software.

Para obter informações sobre a configuração de discagem rápida, consulte "Salvamento dos números de fax de uso freqüente." no Guia online.

 $Capitulo$  9—Utilização dos recursos do fax  $47$ 

AvPrn.book Page 48 Wednesday, January 26, 2000 3:18 PM

HP OfficeJet G Series

E.

 $\overline{\rightarrow}$ 

 $\emph{Capitulo 9--Utilização dos recursos do fax}$ 

(I

# 10

### **Serviços de suporte e garantia**

Esta seção contém as informações sobre serviço e garantia fornecidos pela Hewlett-Packard.

Para obter informações completas, consulte o Guia online. Para acessar o Guia online, vá ao Diretivo, clique em Ajuda e selecione Guia online.

#### **Uso dos serviços de suporte da Hewlett-Packard**

Se não conseguir encontrar a resposta de que precisa na documentação impressa ou online fornecida com o produto, entre em contato com um dos serviços de suporte HP listados nas páginas a seguir. Alguns serviços de suporte estão disponíveis apenas nos EUA e Canadá, enquanto outros estão disponíveis em diversos países. Se o número de serviço de suporte não estiver listado para seu país, entre em contato com o distribuidor autorizado HP mais próximo para obter ajuda.

#### **Internet**

Se você tem acesso à Internet, pode obter ajuda do site da HP na Web em:

www.hp.com/go/all-in-one

Aqui você encontra suporte técnico, suprimentos e informações de pedidos, dicas de projetos e recomendações de aprimoramento para ajudá-lo a obter o máximo de sua unidade.

#### **HP Customer Support**

Os programas de software de outras empresas podem ser incluídos com o HP OfficeJet. Se houver problemas com algum desses programas, o usuário receberá a melhor assistência técnica chamando os especialistas daquela empresa.

Se precisar entrar em contato com o HP Customer Support, faça o seguinte antes de chamar:

- 1 Verifique se:
	- a A unidade está conectada à tomada e ligada.
	- b Os cartuchos de impressão especificados estão instalados corretamente.
	- c O papel recomendado está carregado adequadamente na bandeja de entrada.
- 2 Reinicialize a unidade desligando-a e ligando-a novamente, usando o botão LIGAR localizado no painel frontal da unidade.

3 Para obter mais informações, verifique o site da HP na Web.

- 4 Se ainda tiver problemas e precisar falar com um representante do HP Customer Support:
	- Tenha o número de série e o ID de manutenção à mão. Para exibir o ID de manutenção no painel frontal, pressione ENTRAR e Iniciar cópia, Colorida ao mesmo tempo, até que ID de manutenção: e o número apareçam no visor do painel frontal.
	- Imprima uma página de teste.
	- Faça uma cópia colorida.
- $\bullet~$  Esteja preparado para descrever o problema com detalhes.
- 5 Ligue para o HP Customer Support. Esteja perto da unidade quando ligar.

#### Chamadas dentro dos EUA durante o prazo de garantia

Ligue para (208) 323-2551 de segunda a sexta-feira, das 6h às 22h e aos sábados das 9h às 16h , horário local. Este serviço é gratuito durante o prazo de garantia; porém as tarifas padrão vigentes para chamadas interurbanas serão cobradas.

Capítulo 10—Serviços de suporte e garantia 49

#### Chamadas dentro dos EUA fora do prazo de garantia

Se o seu produto não estiver na garantia, você pode ligar para (800) 999-1148. Uma taxa de assistência fora da garantia, por chamada, será cobrada via cartão de crédito. Você também pode ligar para (900) 555-1500 (\$ 2,50 por minuto) das 6h às 22h , horário local, e aos sábados, das 9h às 16h , horário local. As tarifas começam a ser cobradas somente quando você for conectado a um técnico de assistência. (Preços e horários estão sujeitos a alterações sem notificação.)

#### Chamadas em outros lugares do mundo

Os números abaixo relacionados correspondem aos números vigentes por ocasião da impressão deste guia. Para obter uma lista dos números atuais internacionais do HP Support Service, visite este endereço:

www.officejet-support.com

Na Coréia, você também pode visitar este endereço:

www.hp.co.kr/

Você pode ligar para o centro de assistência HP nos seguintes países. Se o seu país não constar da lista, entre em contato com seu revendedor local ou com o Escritório de Vendas e Assistência da HP mais próximo, para saber como obter os serviços.

O serviço de assistência é gratuito durante o período de garantia; porém, as tarifas padrão para chamadas interurbanas serão cobradas. Em alguns casos, também será cobrada uma taxa básica por incidente.

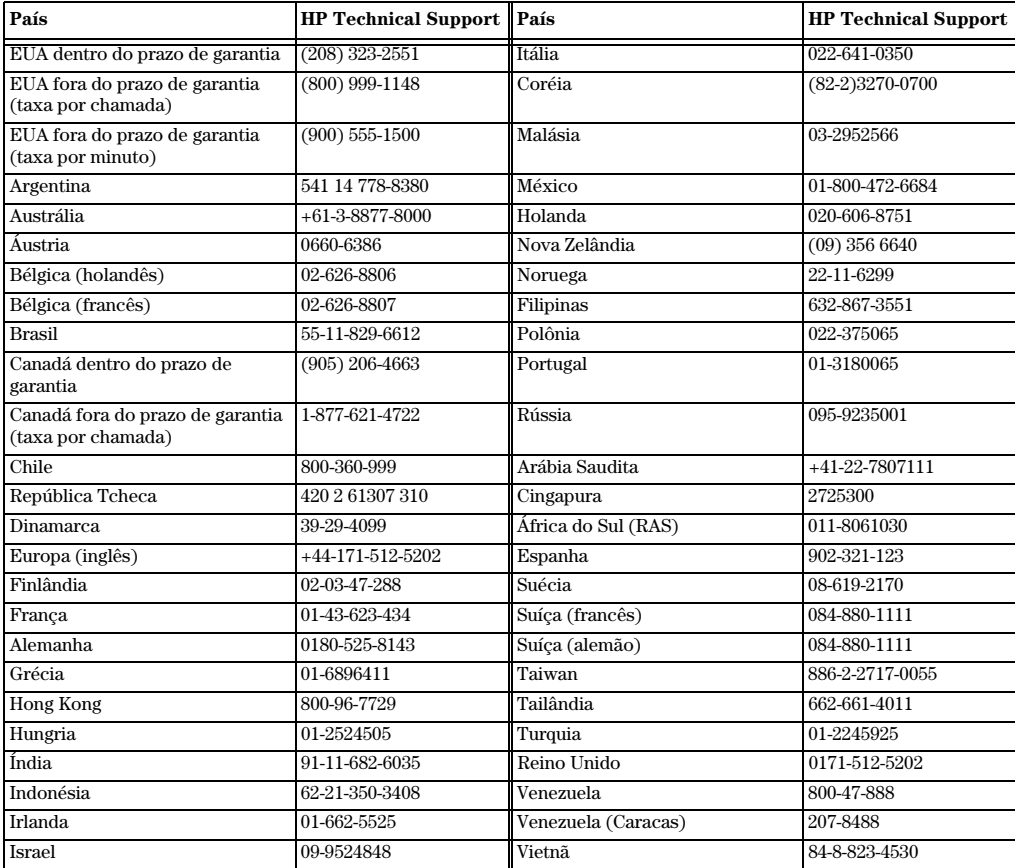

50  $\alpha$  Capítulo 10—Serviços de suporte e garantia

#### **HP Distribution Center**

Para pedir o software do HP OfficeJet, uma cópia impressa do Guia básico, um Cartaz de configuração ou outros componentes substituíveis pelo cliente, ligue para o número adequado.

Nos EUA ou Canadá, disque (888) HP DISKS (473-4757).

Na Europa, disque +49 180 5 290220 (Alemanha) ou +44 870 606 9081 (Reino Unido).

Para pedir o software do HP OfficeJet, ligue para o número de telefone de seu país.

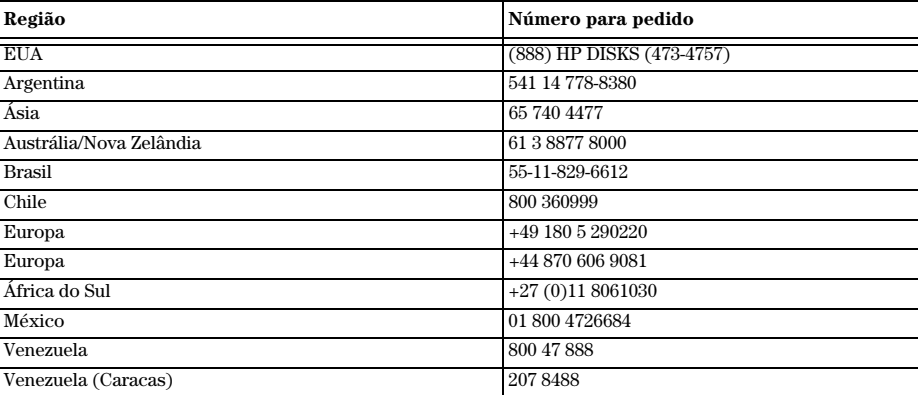

#### **Garantia limitada da Hewlett-Packard**

As condições a seguir se aplicam à sua unidade:

- Prazo de garantia limitada (hardware): 1 ano
- Prazo de garantia limitada (software): 90 dias
- Prazo de garantia limitada (cartuchos de impressão): 90 dias
- A Hewlett-Packard (HP) garante ao cliente, usuário final, que os produtos HP estão livres de defeitos em materiais e manufatura, por tempo especificado após a data de compra. O prazo desta garantia limitada está declarado anteriormente. Condições e limitações adicionais incluem:

A HP não garante que a operação de qualquer produto seja ininterrupta ou livre de erros.

- A garantia limitada da HP cobre apenas os defeitos que surgirem como resultado da utilização normal do produto e não se aplica a qualquer:
- a manutenção inadequada ou imprópria;
- b alteração não autorizada ou uso inadequado;
- c operação fora das especificações ambientais do produto, incluindo abuso de ciclo de operação ou uso de caixa de distribuição mecânica sem o protetor indicado para sobrecarga de tensão;
- d uso de mídia de impressão não suportada; ou
- e preparação do local ou manutenção inadequadas.
- Para produtos HP OfficeJet, a utilização de cartucho de impressão não produzido pela HP, ou de cartucho de impressão reabastecido, não afeta nem a garantia ao cliente nem qualquer contrato de assistência HP com o cliente; o cartucho de impressão inclui o cartucho de tinta. Entretanto, se falha ou dano ao HP OfficeJet for atribuível à utilização de cartucho de impressão não produzido pela HP ou de cartucho de impressão reabastecido, a HP cobrará suas tarifas padrão de tempo e materiais para dar assistência ao HP OfficeJet para a falha ou dano específico.
- Se qualquer produto de cartucho de impressão se mostrar defeituoso durante o prazo de garantia aplicável e se o cartucho estiver coberto pela garantia da HP, o cliente deve devolver o produto para substituição.
- Se a HP receber aviso de defeito em produto de hardware coberto pela garantia da HP, durante o prazo de garantia aplicável, ela procederá ao reparo ou irá substituí-lo, a seu critério. Qualquer produto de substituição poderá ser novo ou estar em condições de novo, desde que tenha funcionalidade pelo menos igual à do produto que está sendo substituído.

Capítulo 10—Serviços de suporte e garantia 51

- Se a HP não puder reparar ou substituir, conforme o caso, um produto defeituoso coberto por garantia da HP, esta reembolsará, dentro de um período de tempo razoável após a notificação do defeito, o preço de compra do produto, desde que o cliente devolva o produto.
- Sua garantia é válida em qualquer país em que o produto seja distribuído pela Hewlett-Packard. Contratos de serviços de garantia adicionais, tais como assistência no local, estão disponíveis em qualquer estabelecimento de assistência autorizado da HP, em países onde o produto é distribuído pela HP ou por importador autorizado.
- Esta Declaração de garantia limitada dá ao cliente direitos legais específicos. O cliente pode também ter outros direitos que variam de estado a estado nos Estados Unidos, de província a província no Canadá e de país a país em qualquer outro lugar do mundo.
- A HP garante que este Produto HP pode processar dados de data com precisão (incluindo, mas não se limitando a calcular, comparar e colocar em seqüência) de até e entre os séculos vinte e vinte e um, e entre os anos de 1999 e 2000, inclusive cálculos de anos bissextos, quando usados de acordo com a documentação do Produto fornecida pela HP (inclusive as instruções para instalação de correções ou de atualizações), desde que todos os outros produtos (como hardware, software, firmware) usados em combinação com tal(is) Produto(s) HP troquem dados de data corretamente com este(s). A duração da garantia do Ano 2000 estende-se até 31 de janeiro de 2001.

#### **Serviço expresso**

Para obter os serviços de reparo HP express, o cliente deve antes entrar em contato com um estabelecimento de serviços HP ou com um Centro de assistência ao cliente HP para obter soluções de problemas básicos.

Se o dispositivo do cliente precisar de troca de peças secundárias e essas peças puderem ser normalmente trocadas por ele próprio, os componentes a serem trocados pelos próprios clientes podem ser fornecidos através da remessa imediata de peças. Neste caso, a HP paga antecipadamente os encargos, operação e taxas de remessa; oferece assistência por telefone para a substituição do componente e paga os encargos, operação e taxas de remessa de qualquer peça que a HP solicite a devolução.

Para alguns reparos, o Centro de assistência ao cliente da HP pode encaminhar os clientes a Fornecedores de serviços autorizados certificados pela HP, para prestar assistência técnica à unidade.

Se você precisar devolver a unidade à HP para reparos, a HP dinamiza o reparo da unidade, utilizando um serviço de entrega expressa para abreviar a devolução da unidade reparada.

#### **Limitações de garantia**

- NEM A HP, NEM NENHUM DE SEUS FORNECEDORES FAZ QUALQUER GARANTIA DE QUALQUER TIPO, EXPRESSA OU IMPLÍCITA, COM RELAÇÃO A SEUS PRODUTOS. A HP E SEUS FORNECEDORES ISENTAM-SE ESPECIFICAMENTE DAS GARANTIAS IMPLÍCITAS DE COMERCIALIZAÇÃO E ADEQUAÇÃO A UM FIM ESPECÍFICO.
- Até onde esta Declaração de Garantia Limitada for inconsistente com a lei da localidade onde o cliente usa o produto HP, esta Declaração de Garantia Limitada será considerada modificada para tornar-se consistente com tal lei local. Sob tal lei local, determinadas limitações desta Declaração de Garantia Limitada podem não se aplicar ao cliente. Por exemplo, alguns estados, nos Estados Unidos, bem como alguns governos fora dos Estados Unidos (incluindo províncias no Canadá) podem:
- a impedir que as isenções e limitações nesta Declaração de Garantia Limitada limitem os direitos estatutários de um consumidor (por exemplo, na Austrália, Nova Zelândia e no Reino Unido);
- b ou de outra forma restringir a capacidade de um fabricante fazer tais declarações de isenção ou impor tais limitações; ou
- c conceder direitos de garantia adicionais ao cliente, especificar a duração de garantias implícitas, das quais o fabricante não pode se eximir, ou não permitir limitações sobre a duração de uma garantia implícita.
- Até onde permitir a lei local, os recursos fornecidos nesta Declaração de Garantia são os únicos e exclusivos recursos do cliente.

#### **Limitações de responsabilidade**

Exceto pelas obrigações especificamente definidas nesta declaração de garantia, em nenhum caso a HP será responsável por quaisquer danos diretos, indiretos, especiais, incidentais ou conseqüenciais, sejam baseados em contrato, culpa ou qualquer outra teoria legal e mesmo se avisada sobre a possibilidade de tais danos.

#### **Garantia HP para o ano 2000**

De acordo com todos os termos e restrições da Declaração de garantia limitada da HP fornecida com este Produto HP , a HP garante que este Produto HP pode processar dados de data com precisão (incluindo, mas não se limitando a calcular, comparar e colocar em seqüência) de até e entre os séculos vinte e vinte e um, e entre os anos de 1999 e 2000, inclusive cálculos de anos bissextos, quando usados de acordo com a documentação do

52 Capítulo 10—Serviços de suporte e garantia

 $\overline{\bigoplus}$ 

Produto fornecida pela HP (inclusive as instruções para instalação de correções ou atualizações), desde que todos os outros produtos (como hardware, software, firmware) usados em combinação com tal(is) Produto(s) HP troquem dados de data corretamente com este(s). A duração da garantia do Ano 2000 estende-se até 31 de janeiro de 2001.

#### **Atualizações de garantias**

Atualizações de garantias estendidas e opções de serviços podem ser obtidas através de seu distribuidor autorizado local da HP ou em centros de assistência da HP.

Nos EUA e Canadá, as garantias estendidas também podem ser obtidas telefonando para a HP no 1-800-446-0522.

Capítulo 10—Serviços de suporte e garantia 53

 $\frac{\phi}{\bullet}$ 

**I** 

AvPrn.book Page 54 Wednesday, January 26, 2000 3:18 PM

HP OfficeJet G Series

e<br>Vid

 $\overline{\rightarrow}$ 

 $54$  Capítulo 10—Serviços de suporte e garantia

(I

 $\begin{array}{c|c} \multimap & \multimap \\ \multimap & \multimap \end{array}$ 

## **Informações técnicas**

Para obter informações completas, consulte o Guia online. Para acessar o Guia online, vá ao Diretivo, clique em Ajuda e selecione Guia online.

#### **Especificações de alimentação elétrica**

As especificações de alimentação elétrica são:

- Consumo de energia: 50W no máximo
- Voltagem da fonte (entrada): 100 a 240 VAC\*, aterrado
- Freqüência da entrada: 50 a 60 Hz
- Corrente: 1A no máximo

\* Valores com base na utilização do adaptador de CA que acompanha a unidade (número de peça HP 0950-2880).

#### **Avisos de regulamentação**

As seções a seguir descrevem os requisitos de produto de várias agências de regulamentação.

#### **Notice to users of the U.S. telephone network: FCC requirements**

This equipment complies with FCC rules, Part 68. On this equipment is a label that contains, among other information, the FCC Registration Number and Ringer Equivalent Number (REN) for this equipment. If requested, provide this information to your telephone company.

An FCC compliant telephone cord and modular plug is provided with this equipment. This equipment is designed to be connected to the telephone network or premises wiring using a compatible modular jack which is Part 68 compliant. This equipment connects to the telephone network through the following standard network interface jack: USOC RJ-11C.

The REN is useful to determine the quantity of devices you may connect to your telephone line and still have all of those devices ring when your number is called. Too many devices on one line may result in failure to ring in response to an incoming call. In most, but not all, areas the sum of the RENs of all devices should not exceed five (5). To be certain of the number of devices you may connect to your line, as determined by the REN, you should call your local telephone company to determine the maximum REN for your calling area.

If this equipment causes harm to the telephone network, your telephone company may discontinue your service temporarily. If possible, they will notify you in advance. If advance notice is not practical, you will be notified as soon as possible. You will also be advised of your right to file a complaint with the FCC. Your telephone company may make changes in its facilities, equipment, operations, or procedures that could affect the proper operation of your equipment. If they do, you will be given advance notice so you will have the opportunity to maintain uninterrupted service.

If you experience trouble with this equipment, please contact the manufacturer, or look elsewhere in this manual, for warranty or repair information. Your telephone company may ask you to disconnect this equipment from the network until the problem has been corrected or until you are sure that the equipment is not malfunctioning.

This equipment may not be used on coin service provided by the telephone company. Connection to party lines is subject to state tariffs. Contact your state's public utility commission, public service commission, or corporation commission for more information.

This equipment includes automatic dialing capability. When programming and/or making test calls to emergency numbers:

- Remain on the line and explain to the dispatcher the reason for the call.
- Perform such activities in the off-peak hours, such as early morning or late evening.

**NOTICE:** The FCC hearing aid compatibility rules for telephones are not applicable to this equipment.

Capítulo 11—Informações técnicas 55

The Telephone Consumer Protection Act of 1991 makes it unlawful for any person to use a computer or other electronic device, including fax machines, to send any message unless such message clearly contains in a margin at the top or bottom of each transmitted page or on the first page of transmission, the date and time it is sent and an identification of the business, other entity, or other individual sending the message and the telephone number of the sending machine or such business, other entity, or individual. (The telephone number provided may not be a 900 number or any other number for which charges exceed local or long-distance transmission charges.) In order to program this information into your fax machine, you should complete the steps described in the software.

#### **Avisos de regulamentação**

As seções a seguir são declarações de diversas agências reguladoras.

#### **FCC statement**

The United States Federal Communications Commission (in 47 CFR 15.105) has specified that the following notice be brought to the attention of users of this product.

Declaration of Conformity: This equipment has been tested and found to comply with the limits for a Class B digital device, pursuant to part 15 of the FCC Rules. Operation is subject to the following two conditions: (1) this device may not cause harmful interference, and (2) this device must accept any interference received, including interference that may cause undesired operation. Class B limits are designed to provide reasonable protection against harmful interference in a residential installation. This equipment generates, uses, and can radiate radio frequency energy, and, if not installed and used in accordance with the instructions, may cause harmful interference to radio communications. However, there is not guarantee that interference will not occur in a particular installation. If this equipment does cause harmful interference to radio or television reception, which can be determined by turning the equipment off and on, the user is encouraged to try to correct the interference by one or more of the following measures:

- Reorient the receiving antenna.
- Increase the separate between the equipment and the receiver.
- Connect the equipment into an outlet on a circuit different from that to which the receiver is connected.
- Consult the dealer or an experienced radio/TV technician for help.

Product Regulations Manager, Hewlett-Packard Company, San Diego, 619-655-4100.

The user may find the following booklet prepared by the Federal Communications Commission helpful: How to Identify and Resolve Radio-TV Interference Problems. This booklet is available from the U.S. Government Printing Office, Washington DC, 20402. Stock No. 004-000-00345-4.

**PRECAUCIÓN** Pursuant to Part 15.21 of the FCC Rules, any changes or modifications to this equipment not expressly approved by the Hewlett-Packard Company, may cause harmful interference and void the FCC authorization to operate this equipment.

#### **DOC statement (Canada)**

Le present appareil numerique n'emet pas de bruitis radioelectriques depassant les limits applicables aux appareils numeriques de la class B prescrites dans le Reglement sur le brouillage radioelectrique edicte par le ministere des Communications du Canada.

This digital apparatus does not exceed the Class B limits for radio noise emissions from digital apparatus set out in the Radio Interference Regulations of the Canadian Department of Communications.

#### **Notice to users of the Canadian telephone network**

The Industry Canada label identifies certified equipment. This certification means that the equipment meets certain telecommunications network protective, operational and safety requirements as prescribed in the appropriate Terminal Equipment Technical Requirements document(s). The Department does not guarantee the equipment will operate to the user's satisfaction.

Before installing this equipment, users should ensure that it is permissible to be connected to the facilities of the local telecommunications company. The equipment must also be installed using an acceptable method of connection. The customer should be aware that compliance with the above conditions may not prevent degradation of service in some situations.

Repairs to certified equipment should be coordinated by a representative designated by the supplier. Any repairs or alterations made by the user to this equipment, or equipment malfunctions, may give the telecommunications company cause to request the user to disconnect the equipment.

56 Capítulo 11Informações técnicas

Users should ensure for their own protection that the electrical ground connections of the power utility, telephone lines and internal metallic water pipe system, if present, are connected together. This precaution may be particularly important in rural areas.

**PRECAUCIÓN** Users should not attempt to make such connections themselves, but should contact the appropriate electric inspection authority, or electrician, as appropriate.

**Notice:** The Ringer Equivalence Number (REN) assigned to each terminal device provides an indication of the maximum number of terminals allowed to be connected to a telephone interface. The termination on an interface may consist of any combination of devices subject only to the requirement that the sum of the Ringer Equivalence Numbers of all the devices does not exceed 5.

The REN for this product is 1.4B, based on FCC Part 68 test results.

**Aviso aos usuários da rede telefônica européia (CTR21)**

## **CE 0560 X**

Este equipamento foi aprovado de acordo com a norma 98/482/EC do conselho Pan-Europeu para conexões de terminal único à rede telefônica pública comutada (PSTN). No entanto, devido às diferenças entre as PSTNs individuais fornecidas em países diferentes, a aprovação em si não oferece uma segurança incondicional de operação bem-sucedida em cada ponto de terminação da rede PSTN.

Caso haja problemas, primeiro entre em contato com o fornecedor do equipamento.

#### Declaração de conformidade de compatibilidade da rede

Este equipamento foi projetado para trabalhar com redes telefônicas em todos os países da União Européia, incluindo Suíça e Noruega. A compatibilidade da rede depende das configurações selecionadas pelo cliente, que devem ser redefinidas para que o equipamento seja usado em uma rede telefônica em um país diferente daquele em que o produto foi adquirido. Entre em contato com o fornecedor ou com a Hewlett-Packard Company se for necessário suporte adicional ao produto.

Este equipamento vem com um conector telefônico específico para o país onde foi adquirido.

#### **Telecommunications general approval (UK)**

Pursuant to Section 22 of Telecommunications Act of 1984, this product is approved for secondary attachment to approved primary attachment devices connected to the telecommunications network under the General Approval  $(NS/G/1234/5/100003)$ .

#### **Notice to users of the Irish telephone network**

This equipment is designed for DTMF tone dialing and loop disconnect dialing. In the unlikely event of problems with loop disconnect dialing, it is recommended to use this equipment only with the DTMF tone dial setting.

#### **Notice to Users of the French telephone network**

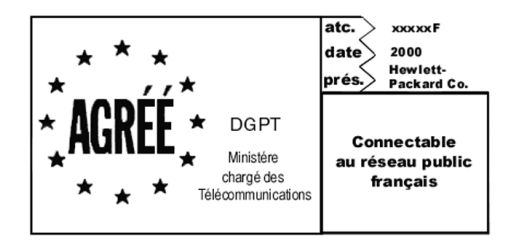

Décision ART nº xxxxF en date du xx/xx/1999

Addresse: Autorité de régulation des télécommunications, 7 square Max-Hymans, 75730 Paris Cedex 15

Capítulo 11—Informações técnicas 57

Internet: wwwart-telecom.fr; Mél: courrier@art-telecom.fr

#### **Hinweis für Benutzer des deutschen Telefonnetzes**

Die HP OfficeJet G Series-Produkte (G85, G85xi und G95) wurden für den ausschließlichen Betrieb im analogen öffentlichen Telefonnetz entwickelt. Stecken Sie den TAE N-Telefonstecker, der im Lieferumfang der HP OfficeJet G Series enthalten ist, in die Anschlußdose (TAE 6) mit N-Kodierung. Die HP OfficeJet G Series-Produkte können als Einzelgerät und/oder in Kombination (in Reihenschaltung) mit anderen zugelassenen Geräten verwendet werden.

#### **Geräuschemission**

 $LpA < 70$  dB am Arbeitsplatz im Normalbetrieb nach DIN 45635 T. 19

#### **Para clientes não europeus**

Este produto foi aprovado para uso apenas no país em que foi adquirido. As leis locais do país podem proibir o seu uso fora do país de aquisição. É estritamente proibido por lei, em virtualmente todos os países, conectar equipamentos de telecomunicações não aprovados (máquinas de fax) a redes telefônicas públicas.

#### **VCCI-2 (Japan)**

この装置は、情報処理装置等電波障害自主規制協議会(VCCI)の基準 に基づくクラスB情報技術装置です。この装置は、家庭環境で使用すること を目的としていますが、この装置がラジオやテレビジョン受信機に近接して 使用されると受信障害を引き起こすことがあります。 取り扱い説明書に従って正しい取り扱いをして下さい。

**Notice to users of the Korean telephone network**

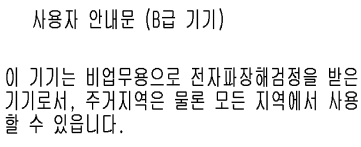

#### **Notice to users of the New Zealand telephone network**

- 1 This equipment shall not be set to make automatic calls to the Telecom 111 Emergency Service.
- 2 This equipment should not be used under any circumstances which may constitute a nuisance to other Telecom customers.
- 3 A Telepermit for any terminal equipment indicates only that Telecom accepts that the item complies with minimum conditions for connection to its network. It indicates no endorsement of the product by Telecom, nor does it provide any sort of warranty. Above all, it does not assure that any item will work correctly with another item of Telepermitted equipment of a different make or model, nor does it imply that any product is compatible with all of Telecom's network services
- 4 The decadic (or pulse) dialing on this device is unsuitable for use on the telecom network in New Zealand.
- 5 Not all telephones will respond to incoming ringing when connected to the estension socket.
- 6 When using the remote fax-receive feature by pressing 1-2-3, the tones generated by the telephones must be at least 65 milliseconds in duration or greater.

 $\overline{\bigcirc}$ 

HP OfficeJet G Series

 $\overline{\bigoplus\hspace{-1.5ex}{\text{--}}\hspace{-1.5ex}}$ 

### **Declaration of Conformity**

According to ISO/IEC Guide 22 and EN 45014

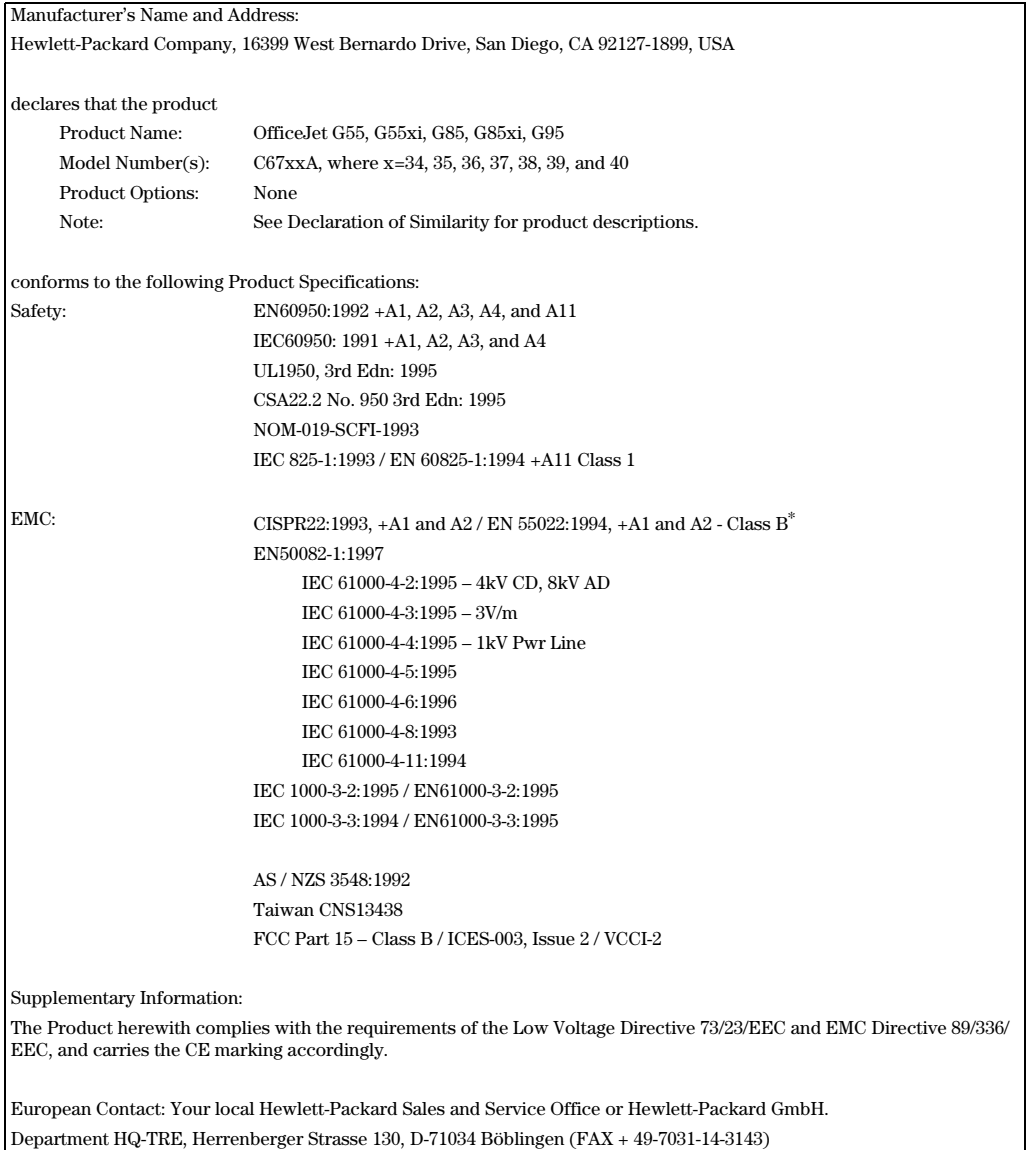

\* The product was tested in a typical configuration with Hewlett-Packard Vectra Personal Computer Systems

Capítulo 11—Informações técnicas 59

I.

AvPrn.book Page 60 Wednesday, January 26, 2000 3:18 PM

HP OfficeJet G Series

E 1

 $\overline{\rightarrow}$ 

 $60$  Capítulo 11—Informações técnicas

 $\frac{\Phi}{\Phi}$ 

(I)

 $\begin{array}{c|c} \multicolumn{1}{c|}{\Leftrightarrow} \end{array}$ 

## **Índice**

#### **A**

adicionar impressora 3 programas 7 ajuda, acesso 15 alimentador automático de documentos (AAD) colocação do original em 25 instalação da bandeja tamanho legal 26 arquivos de documentos, fax 44 arquivos de PC, fax 44 avisos de regulamentação 55

#### **B**

bandeja carregamento da entrada 17 esvaziar saída 27 instalação da bandeja tamanho legal 26 bandeja de entrada, carregamento de papel 17 bandeja tamanho legal, instalação 26 botões, descrição do painel frontal 9

#### **C**

carregamento original no AAD 25 original no vidro 25 papel ou transparências 17 cartões-postais, dicas de carregamento 20 catálogo de endereços 47 comunicação bidirecional não foi estabelecida 3 conexão, não foi possível estabelecer 3 configuração ajuda 15 informações adicionais 1 Configuração Toques para atender 7 configurações cabeçalho do fax 6 fax básico 5 hora e data 5 Toques para atender 7 configurações padrão, software 12 cópia a partir do AAD 25 a partir do painel frontal 38 a partir do PC 38 a partir do vidro 25 introdução 37

#### **D**

digitalização a partir da unidade diretamente conectada ao PC 32 a partir da unidade em rede 34 a partir do AAD 25 a partir do Diretivo 32, 34 a partir do painel frontal 32, 34 a partir do PC 32, 34 a partir do vidro 25 introdução 31 Diretivo configurações 12 cópia a partir de 38 digitalização a partir de 32 fax de 43 iniciar digitalização a partir de 34 introdução 11 discagem rápida 47

#### **E**

envelopes, dicas de carregamento 21 especificações de alimentação elétrica 55 especificações, alimentação elétrica 55 etiquetas, dicas de carregamento 20

#### **F** fax

a partir do AAD 25 a partir do painel frontal 42 a partir do PC 43 a partir do vidro 25 ajuste de hora e data 5 ajuste o cabeçalho 6 atribuição de códigos de discagem rápida 47 configurações básicas 5 confirmação de envio 41 desde um programa 44 digitação de texto 6 introdução 41 salvamento de números 47 toques para atender 7

#### **G**

garantia 49, 51

*<u>facture</u>* 61

#### **H**

hardware, ajuda 15 HP Customer Support 49 HP Distribution Center 51 HP JetDirect Print Server, instalação posterior 4

#### **I**

impressão cartões-postais, dicas de carregamento 20 envelopes, dicas de carregamento 21 iniciar 29 introdução 29 papel contínuo (faixa), dicas de carregamento 21 impressão em rede utilizando o compartilhamento do Windows 5 iniciar copiar a partir do painel frontal 38 copiar a partir do PC 38 digitalizar a partir do painel frontal 32, 34 digitalizar a partir do PC 32, 34 fax a partir do painel frontal 42 fax a partir do PC 43 impressão 29 início copiar a partir do painel frontal 38 copiar a partir do PC 38 digitalizar a partir do painel frontal 32, 34 digitalizar a partir do PC 32, 34 fax a partir do painel frontal 42 fax a partir do PC 43 impressão 29 instalação conectar diretamente a um PC 4 HP JetDirect Print Server 4 introdução cópia 37 digitalização 31 Diretivo 11 fax 41 impressão 29

**J** janela de status 12

#### **M**

mensagem de Novo hardware 2 Mensagens plug-and-play da Microsoft 1

#### **N**

números de telefone 49

#### **O**

original tamanho A4, carregar no AAD 26 original tamanho legal, carregar no AAD 26 original tamanho letter, carregar no AAD 26

#### **P**

painel frontal 9 cópia a partir de 38 descrições dos botões 9 digitalização a partir de 32, 34 fax de 42 papéis HP, dicas de carregamento 19 papel carregamento 17 evitar congestionamento 27 papel de faixa, dicas de carregamento 21 papel tamanho legal, dicas de carregamento 20 PC cópia a partir de 38 digitalização a partir de 32, 34 fax de 43 programas adição e remoção 7 enviar fax desde 44 imprimir desde 29

#### **R**

recepção de fax 45 Recurso Adicionar impressora do Windows 3 remoção de programas 7

#### **S**

salvamento de números de fax 47 serviços de suporte 49 software adição e remoção 7 ajuda 15 configurações 12 cópia a partir de 38 digitalização a partir de 32, 34 fax de 43 introdução 11 suporte ao cliente 49

#### **T**

texto, digitação no painel frontal 6 tipo de papel, definição 24

#### **V**

vidro, colocação de original no 25 visão geral cópia 37 digitalização 31 fax 41 impressão 29

#### **W**

Windows 2000 5

#### 62 Índice

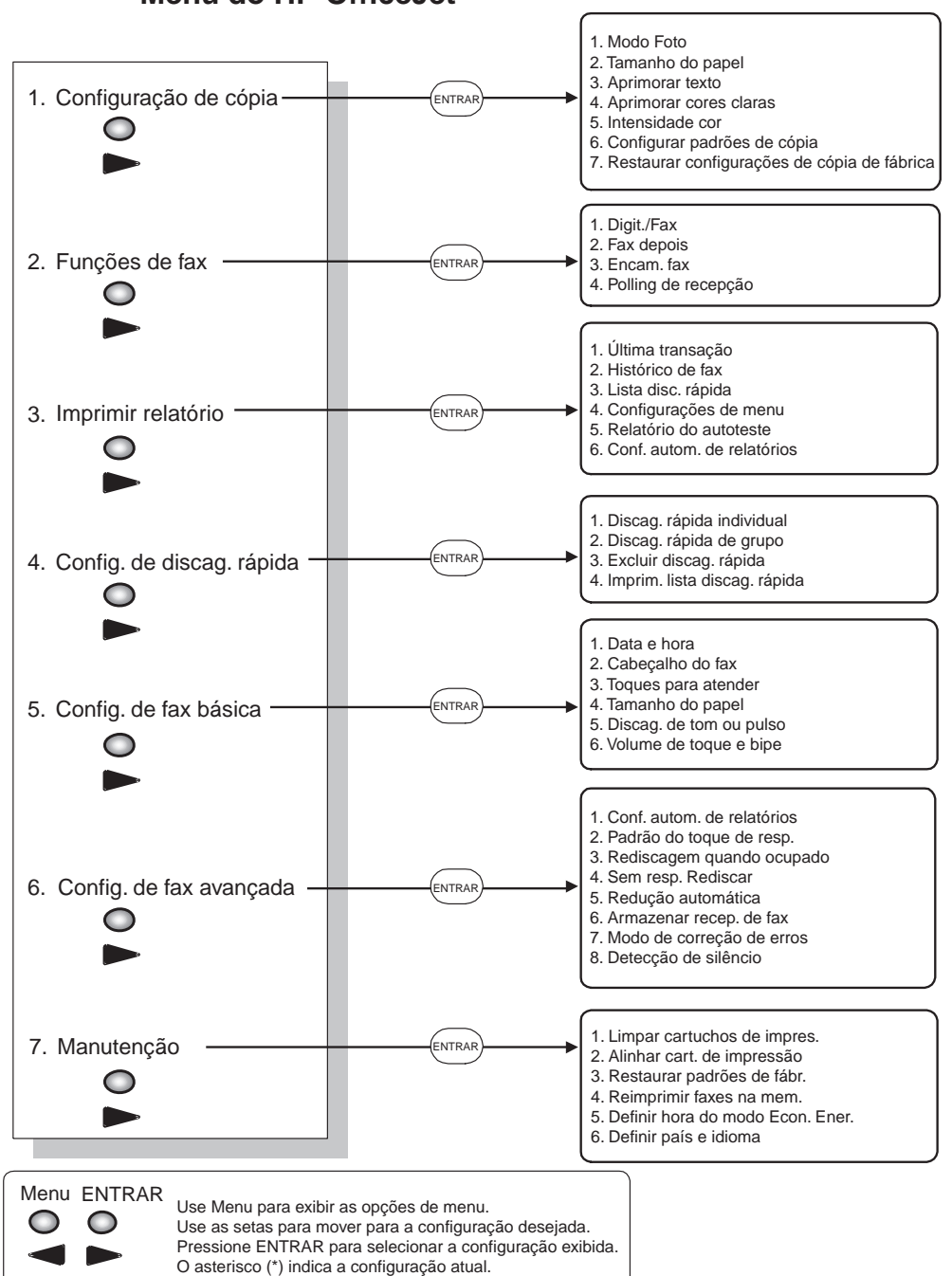

**Menu do HP OfficeJet**

AvPrn.book Page 64 Wednesday, January 26, 2000 3:18 PM

Visite o Centro de Informações HP All-in-One.

É tudo o que você precisa para obter o máximo do HP OfficeJet. • Suporte técnico • Informações sobre suprimentos e pedidos • Dicas de projeto • Formas de aprimorar seu produto

> www.hp.com/go/all-in-one © 2000 Hewlett-Packard Company Impresso nos EUA, Alemanha ou Cingapura.

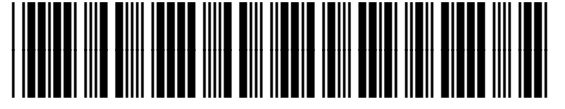

**C6736-90143**